# 競争入札参加資格申請受付システム 操作マニュアル (建設工事用)

# 平成30年5月

# 下関市総務部契約課

# 目次

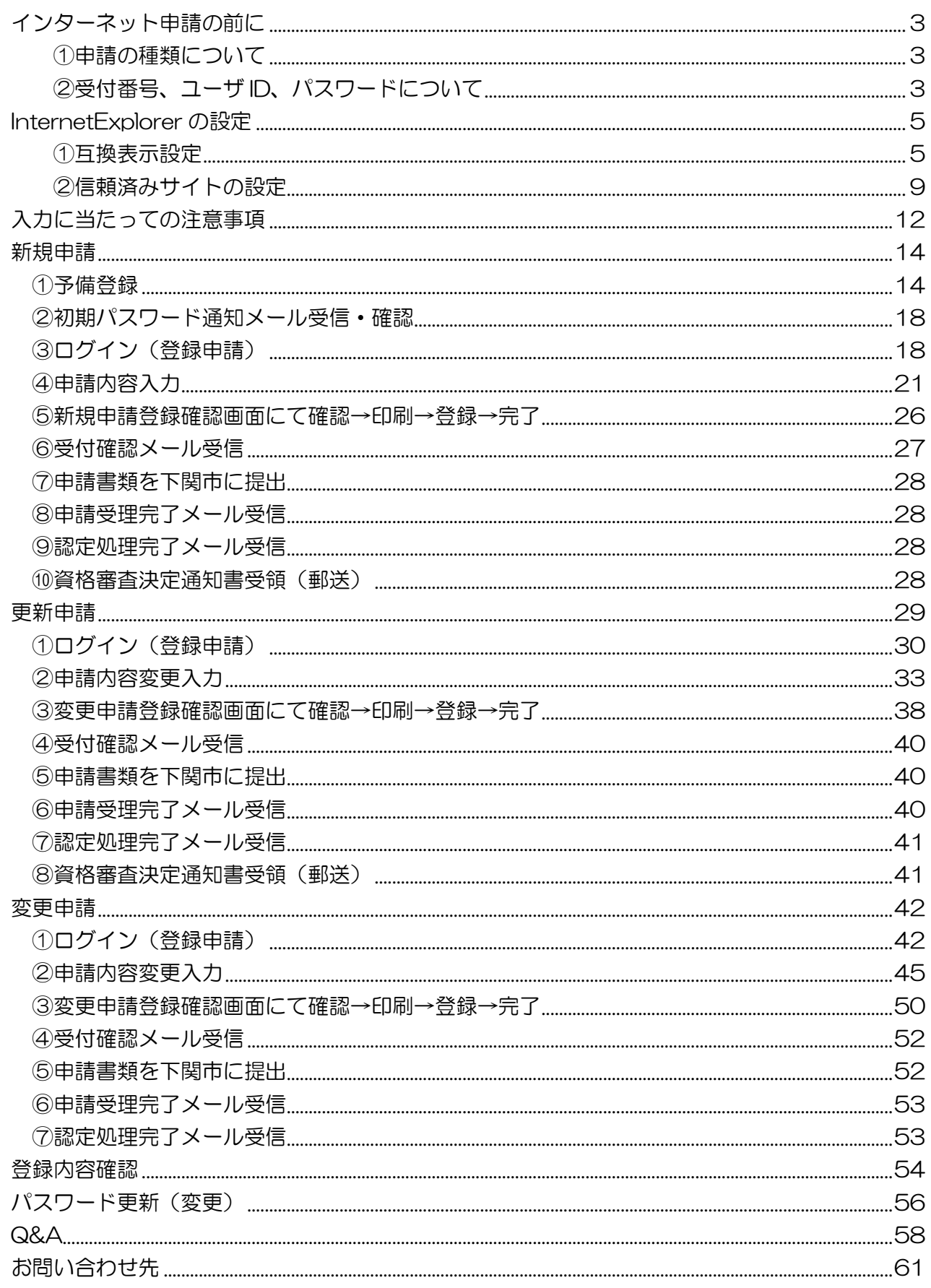

# <span id="page-3-0"></span>インターネット申請の前に

### <span id="page-3-1"></span>①申請の種類について

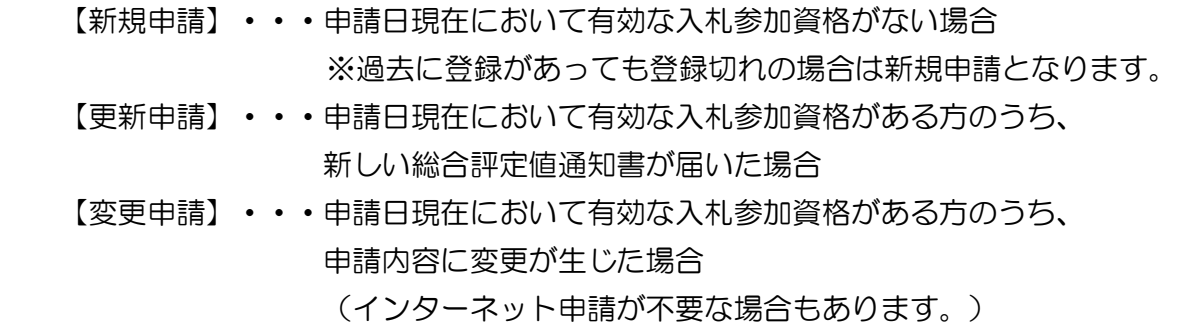

#### !注意!

有効な入札参加資格がある方のうち、更新期限日を過ぎた場合でも、登録期間内であれば 【新規申請】ではなく【更新申請】となり、予備登録は不要です。 (更新期限日・登録期限日についてはお手元の資格審査決定通知書にてご確認ください。) なお、登録期間を過ぎると登録名簿から抹消されるため、【新規申請】となります。

### <span id="page-3-2"></span>②受付番号、ユーザ ID、パスワードについて

 インターネット申請を行うためには、受付番号、ユーザID及びパスワード(以下「パス ワード等」という。)が必要となります。(※ICカード・カードリーダは不要です。)

- 【新規申請】⇒ 最初に予備登録を行い、仮パスワード等を取得してください。
- 【更新申請】⇒ 下記のパスワード等でログインしてください。(予備登録は不要です。)
- 【変更申請】⇒ 下記のパスワード等でログインしてください。(予備登録は不要です。)

▼平成 28 年 12 月 5 日以降に新規申請を行った方

| 受付番号  | 半角数字6桁     | 予備登録後の初期パスワード通知に記載          |
|-------|------------|-----------------------------|
| ユーザD  | 半角英数字4~8文字 | 予備登録時に任意で設定したもの             |
| パスワード |            | 半角英数字8〜20文字 新規申請時に任意で設定したもの |

▼平成 28 年 12 月 5 日以降に変更申請等を行ったことが「ある」(インターネット申請を 行ったことがある)方

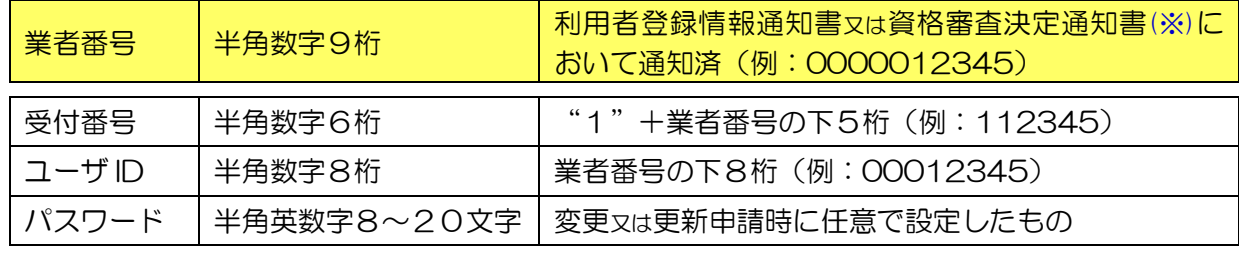

 ▼平成 28 年 12 月 5 日以降に変更申請等を行ったことが「ない」(インターネット申請を 行ったことがない)方

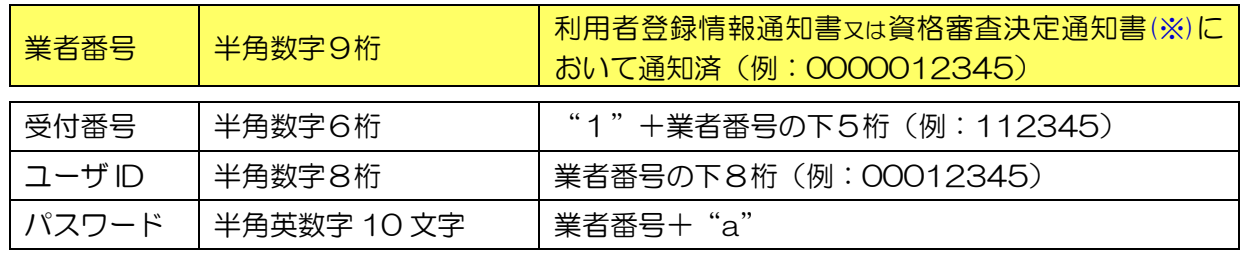

### (※)業者番号(9桁)について

平成27年9月に、有資格者名簿に登録されていた方に利用者登録情報通知書を発送しています。 平成27年 10 月以降新規登録の方には、新規登録時の資格審査決定通知書にて通知しています。 (更新時の資格審査決定通知書には記載しておりません。)

★業者番号が不明の場合は「利用者情報再発行願」により業者番号再発行の手続きを行ってくだ さい。また、変更後のパスワード等を紛失した場合は「入札参加資格申請受付システム用パス ワード等再発行申請書」により再発行の手続きを行ってください。 ※業者番号、パスワード等の電話、メール又は窓口での問い合わせにはお答えできません。

▲「利用者情報再発行願」・「入札参加資格申請受付システム用パスワード等再発行申請書」の 様式は、下関市ホームページ⇒「事業者の方へ」→「入札・契約・登録」下の「下関市工事の 部屋」→「下関市電子入札ポータルサイト入口」→右下の「再発行申請」よりダウンロード できます。

≪再発行申請について≫

- ▲再発行申請書に必要事項を記入し、押印してください。
- ▲提出方法:郵送・持参 ※持参の場合でも、即時再発行はできません。再発行申請書の受け取りのみとなり、 お渡しは後日となります。
- ▲業者番号・ユーザIDは郵送でお送りします。 あて先を記入し、切手を貼った返信用封筒を一緒に提出してください。
- ▲受付番号・パスワードは原則、登録した担当者メールアドレス宛に送信します。 ただし、担当者メールアドレスの登録がされていない場合は郵送でお送りします。 あて先を記入し、切手を貼った返信用封筒を一緒に提出してください。

# <span id="page-5-0"></span>InternetExplorer の設定

★InternetExplorer の設定 (①互換表示設定②信頼済みサイトの設定) が必要となります。 設定せずに申請した場合、印刷ができない等トラブルの原因となるため、必ず設定してください。 また、一度設定した後でも、インターネット履歴削除等により設定が消える場合があります。 申請前に必ず確認をお願いいします。

### <span id="page-5-1"></span>①互換表示設定

- ・設定方法は2種類あります。ご都合に合わせて以下のどちらかの設定を行ってください。 ただし、InternetExplorer11 の場合は、「B.特定のサイトに対してのみ互換表示を行う。」 の設定を行ってください。
- A.すべての Web サイトに対して互換表示を行う。 →すべての Web サイトが互換表示 (InternetExplorer7 と同じ表示) となります。 以降、他団体の電子入札システムを利用する際も設定する必要はありません。
- B.特定のサイトに対してのみ互換表示を行う。 →本電子入札システムサイトのみ互換表示 (InternetExplorer7 と同じ表示) となります。 登録したサイト以外については InernetExplorer8/9/10/11 準拠の表示となります。 他団体の電子入札システムを利用する際は利用団体毎に設定が必要です。
- A.すべての Web サイトに対して互換表示を行う。
- 1. InternetExplorer を開き、以下の操作を行います。
	- ・InternetExplorer8 の場合
	- (1)メニューバー〔ツール〕-〔互換表示設定〕①をクリックします。 (下図の左右どちらからでも結構です。)

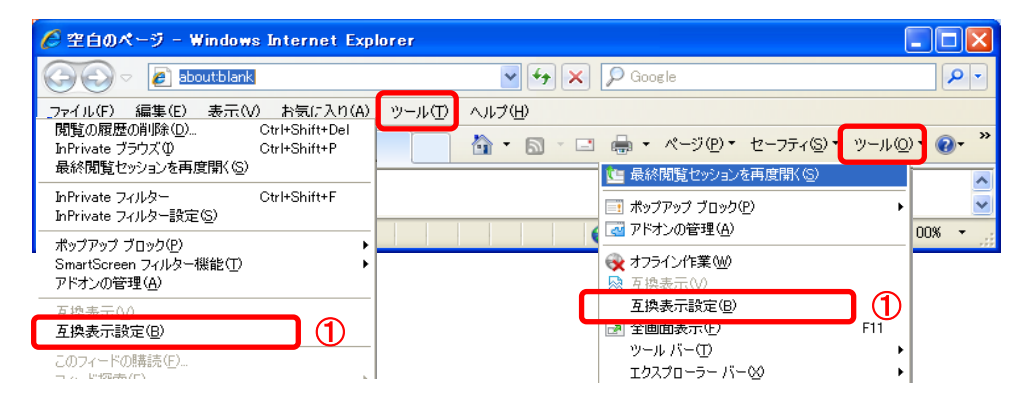

• InternetExplorer9/10の場合

(1)メニューバー〔ツール〕-〔互換表示設定〕①をクリックします。

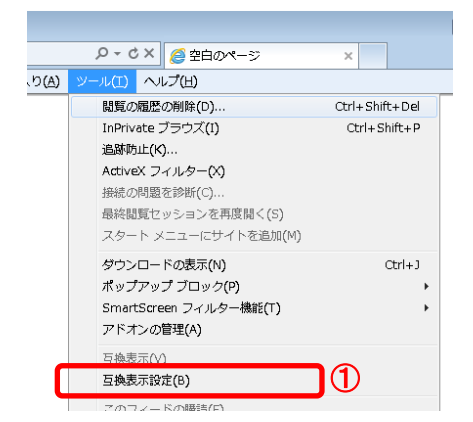

- 2. 互換表示設定ダイアログにて以下の操作を行います。
	- · InternetExplorer8/9の場合
	- (1)〔互換表示ですべての Web サイトを表示する〕①をチェックします。
	- (2)〔閉じる〕ボタン②をクリックします。

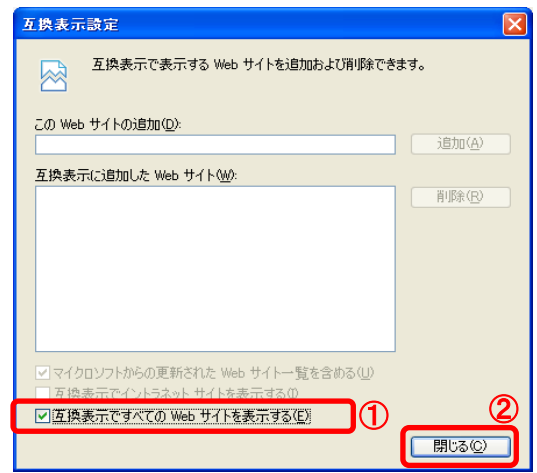

- ・InternetExplorer10 の場合
- (1)〔すべての Web サイトを互換表示で表示する〕①をチェックします。
- (2)〔閉じる〕ボタン②をクリックします。

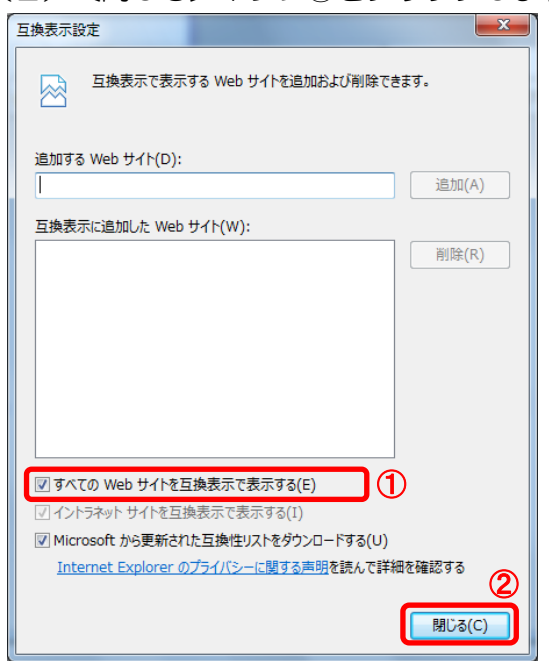

3. InternetExplorer を終了します。他に開いている InternetExplorer があれば全て終了して ください。

以上で①互換表示設定は終了です。

- B.特定のサイトに対してのみ互換表示を行う。
- 1. InternetExplorer を開き、以下の操作を行います。
	- ・InternetExplorer8 の場合

(1) メニューバー〔ツール〕ー〔互換表示設定〕 ①をクリックします。 (下図の左右どちらからでも結構です。)

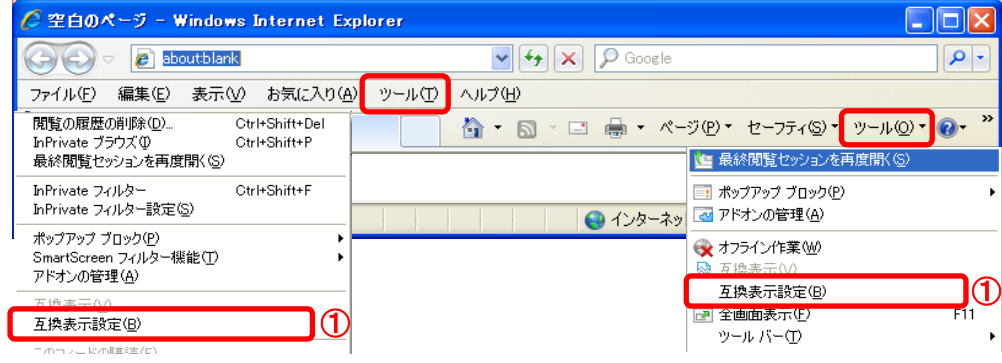

- · InternetExplorer9/10/11 の場合
- (1)メニューバー〔ツール〕-〔互換表示設定〕①をクリックします。

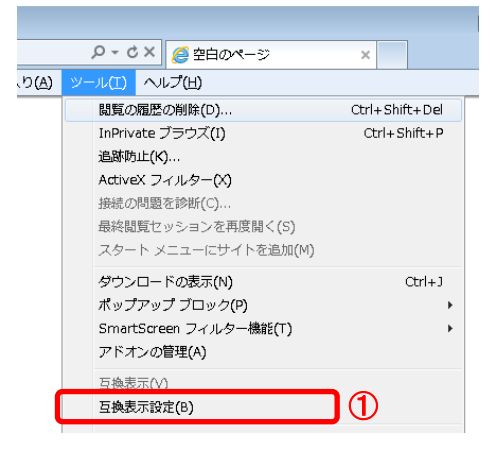

2. 互換表示設定ダイアログにて以下の操作を行います。

・InternetExplorer8/9 の場合

- (1)〔互換表示ですべての Web サイトを表示する〕①のチェックをはずします。
- (2)〔この Web サイトの追加〕②の欄に次のURLを入力します。 fwd.ne.jp
- (3)〔追加〕ボタン③をクリックし、〔互換表示に追加した Web サイト〕にURLが追加 されたことを確認します。
- (4)〔閉じる〕ボタン④をクリックします。

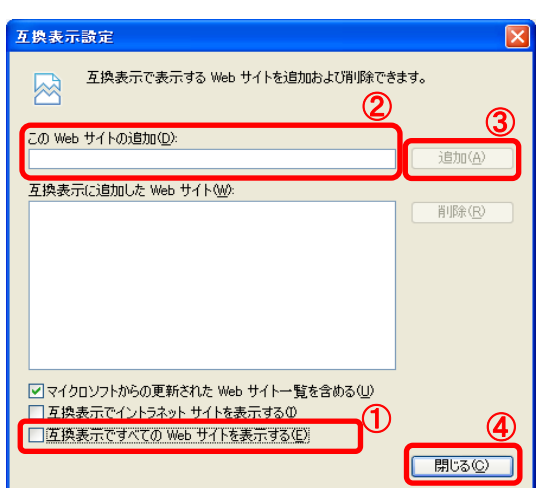

・InternetExplorer10 の場合

- (1)〔すべての Web サイトを互換表示で表示する〕①のチェックをはずします。
- (2)〔追加する Web サイト〕②の欄に次のURLを入力します。 fwd.ne.jp
- (3)〔追加〕ボタン③をクリックし、〔互換表示に追加した Web サイト〕にURLが追加 されたことを確認します。
- (4)〔閉じる〕ボタン④をクリックします。

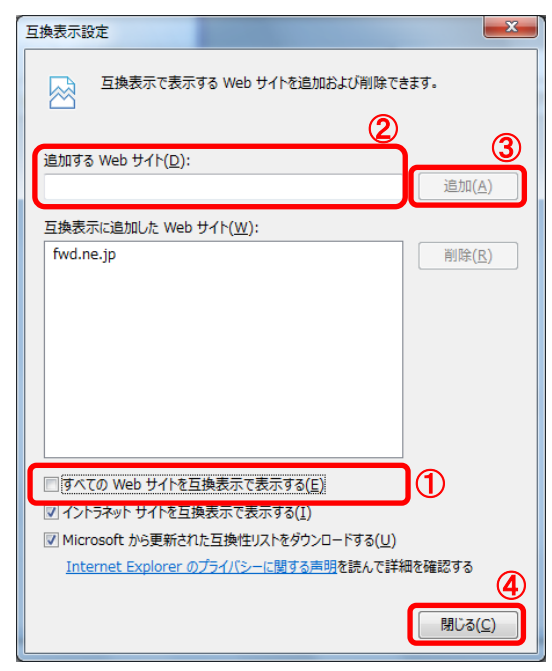

・InternetExplorer11 の場合

- (1)〔追加する Web サイト〕①の欄に次のURLを入力します。 fwd.ne.jp
- (2)〔追加〕ボタン②をクリックし、〔互換表示に追加した Web サイト〕にURLが追加 されたことを確認します。
- (3)〔閉じる〕ボタン③をクリックします。

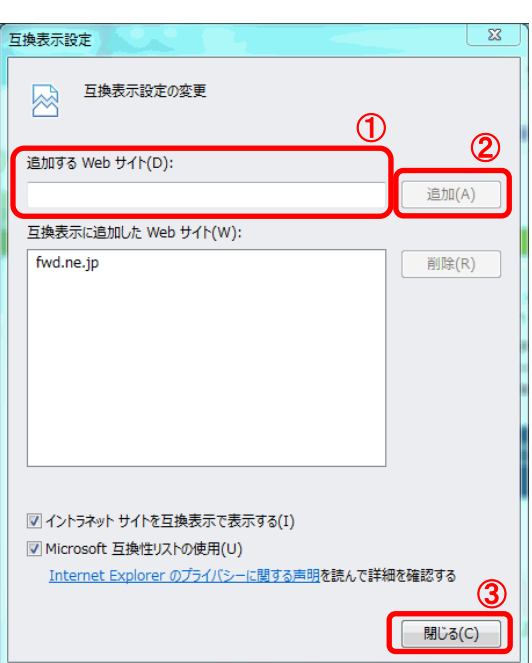

3. InternetExplorer を終了します。他に開いている InternetExplorer があれば全て終了して ください。

以上で①互換表示設定は終了です。

### <span id="page-9-0"></span>②信頼済みサイトの設定

- 1. Internet Explorer を開き、以下の操作を行います。
	- (1)メニューバー〔ツール〕-〔インターネットオプション〕①をクリックします。

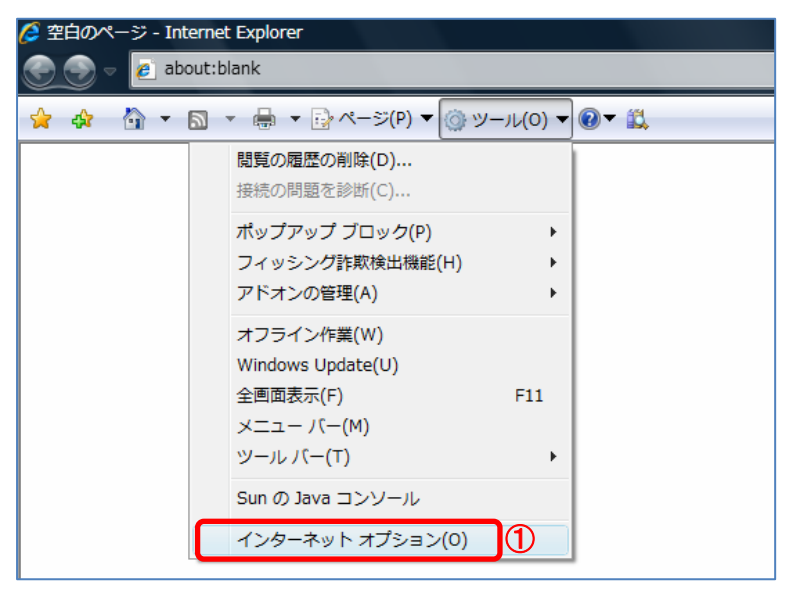

- 2.インターネットオプションダイアログにて以下の操作を行います。
	- (1)〔セキュリティ〕タブ①をクリックします。
	- (2)〔信頼済みサイト〕②をクリックし、〔サイト〕ボタン③をクリックします。 →2. 1. 信頼済みサイトダイアログ (1)へ
	- (3)〔レベルのカスタマイズ〕ボタン④をクリックします。 →2.2.セキュリティ設定-信頼されたゾーンダイアログ (1)へ
	- (4)〔OK〕ボタン⑤をクリックします。

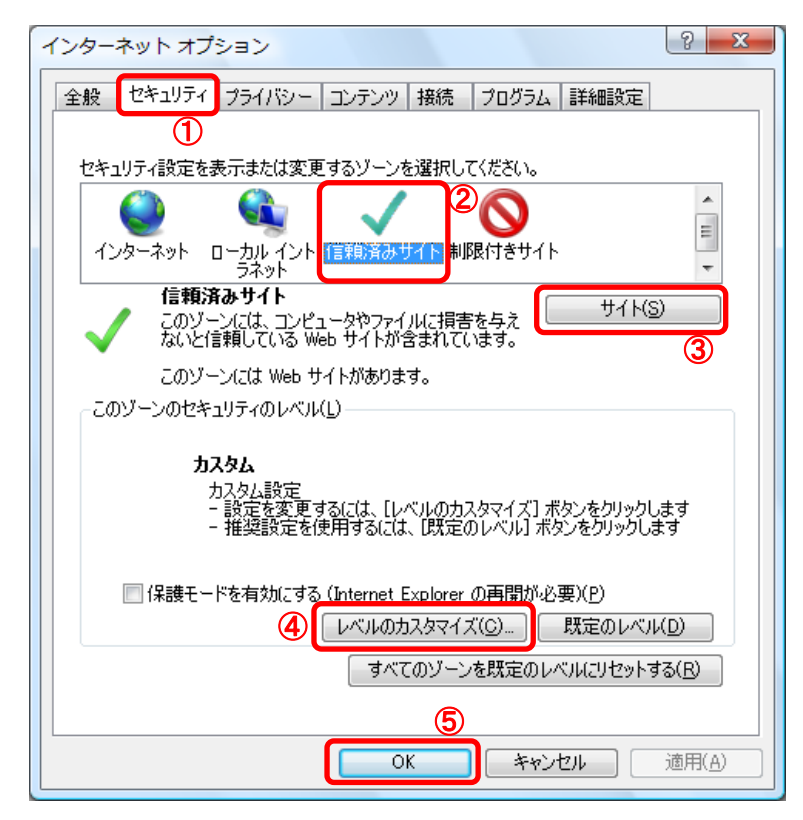

- 2. 1. 信頼済みサイトダイアログにて以下の操作を行います。
	- (1)〔次の Web サイトをゾーンに追加する〕欄①に下記「申請受付 URL」に示すアドレスを 入力します。 申請受付 URL

受注者: https://www.e-cydeen-saas.sus.fwd.ne.jp/

- (2)〔追加〕ボタン②をクリックし、〔Web サイト〕に URL が追加されたことを確認します。
- (3)〔閉じる〕ボタン③をクリックします。(Internet Explorer6 の場合は〔OK〕ボタン) →2. インターネットオプションダイアログ (3)へ

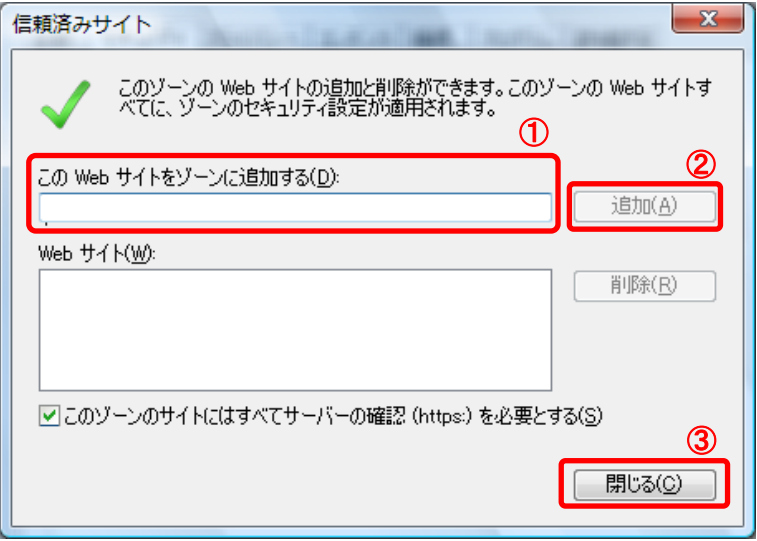

- 2. 2. セキュリティ設定一信頼されたゾーンダイアログにて以下の操作を行います。
	- (1)〔ポップアップブロックの使用〕①を〔無効にする〕に変更します。
	- (2)〔ファイルのダウンロード時に自動的にダイアログを表示〕②を〔有効にする〕に変更 します。

※Internet Explorer 9 以降にはこの設定項目が無いため、設定は不要です。

- (3)〔サーバーにファイルをアップロードするときにローカルディレクトリのパスを含める〕 ③が〔有効にする〕であること確認します。 ※通常の初期設定は〔有効にする〕です。〔無効にする〕が選択されている場合は 〔有効にする〕に変更してください。
- (4)〔OK〕ボタン④をクリックします。 →2. インターネットオプションダイアログ(4)へ

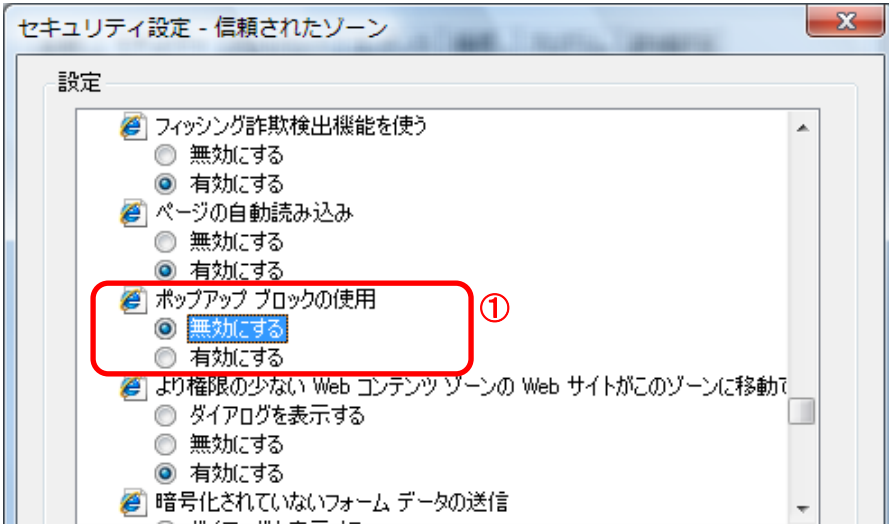

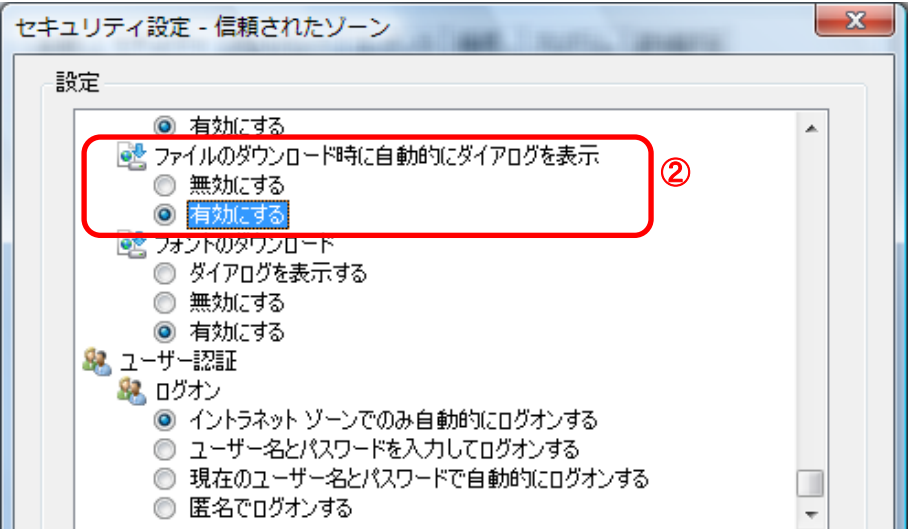

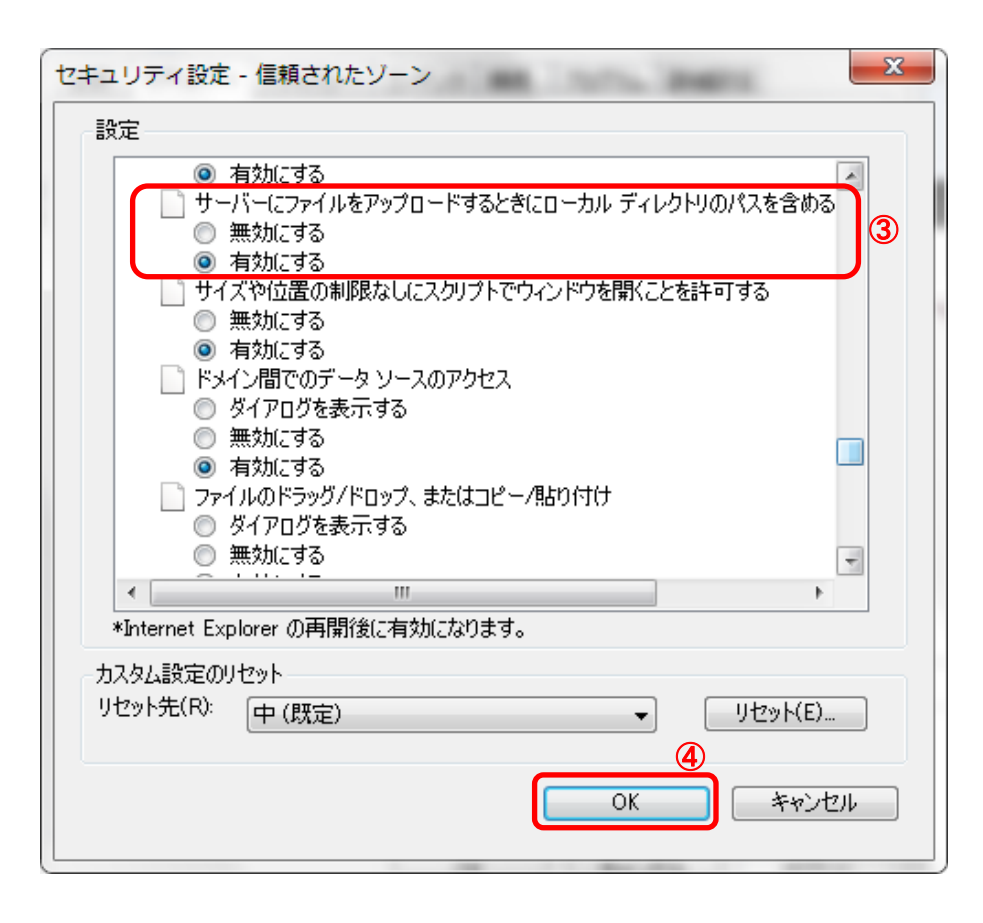

- 3. InternetExplorer を終了します。他に開いている InternetExplorer があれば全て終了して ください。
- 以上で②信頼済みサイトの設定は終了です。

# <span id="page-12-0"></span>入力に当たっての注意事項

#### 1 注意事項

- (1) 本ホームページは Internet Explorer8.0 以上のブラウザでご利用ください。 ※Google Chrome や Firefox 等は対応していません。
- (2) 前画面に戻る際には必ず画面内の「戻る」ボタンをクリックして戻り、ブラウザの戻るボタン は使用しないでください。
- 2 入力について

#### (1)全般

▲入力画面において、JIS 第一水準、第二水準以外の文字の入力があった場合には、該当文字を 「?」(半角の?)に変換してエラー表示します。使用したい漢字が JIS 第一水準、第二水準 以外の場合は、代替文字を入力してください。

(入力可能な例)「髙」「﨑」「栁」「瀨」「郞」「郞」「德」「黑」「濵」

なお、エラー出力内容は次の通りです。

- ・エラーメッセージ
- ・エラー項目名称
- ・入力内容(第一水準、第二水準以外の文字は、「?」に変換して表示されます。)

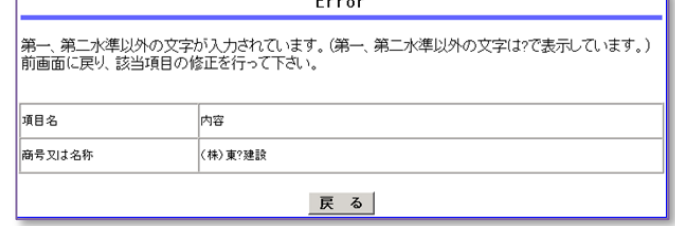

(2)所在地等

- ▲所在地は数字を含めすべて全角で入力してください。
- ▲「〇丁目」の「〇」は漢数字で入力し、番地の表記は「ー」ハイフンを使用しないでください。 (例)山口県下関市上田中町一丁目1番1号 (×:上田中町1丁目1-1) 山口県下関市大字垢田1234番地1 (×:大字垢田1234-1)

▲ビル名、アパート名は必要な場合のみ入力してください。

#### (3)商号又は名称とフリガナ

- ▲商号又は名称は全角で入力してください。
	- (例)株式会社下関ケンセツ (×:株式会社下関ケンセツ)
	- (例)有限会社SHIMONOSEKI (×:有限会社 SHIMONOSEKI)
- ▲株式会社等法人の種類を表す文字は省略しないでください。
	- (例)株式会社下関建設 (×:㈱下関建設、×:(株)下関建設)
	- 有限会社しものせき (×:㈲しものせき、×:(有)しものせき)
- ▲法人の種類と商号の間にスペースを入れないでください。
	- (例)株式会社下関建設 (×:株式会社 下関建設)

有限会社しものせき (×:有限会社 しものせき)

- ▲フリガナは法人の種類を表す文字は記入せず、全角のカタカナで入力してください。
	- (例)シモノセキケンセツ (×:カブシキガイシャシモノセキケンセツ)

(4)電話番号、FAX 番号

▲市外局番から「-」ハイフン区切りで半角数字で入力してください。

(5)メールアドレス

▲半角英数字で入力してください。「@」「.」は必須、「\*」「-」「 」も使用できます。 ▲「Ctrl キー」+「v」【貼り付け】を使用して入力できます。

(6)受付番号、ユーザ ID、パスワード

▲半角英数字で入力してください。

(7)入力必須項目欄に入力事項がない場合

「'」「Shift キー」+「7」【全角アポストロフィ】を入力してください。

(例)本店の営業部長に委任する場合→営業所情報の営業所名欄は「'」

3 担当者メールアドレスの登録について

 インターネット申請で手続きを行ったときは、システムから「通知・確認メール」等を担当者 メールアドレス宛に自動送信します。システムから発信されるメールを受信するために、パソコン または携帯電話・スマートフォンのメールアドレスを入力してください。

 メールアドレスを誤って入力したり、使われていない担当者メールアドレスを登録したままに しておくと、メールが届かないためトラブルとなることもありますので、入力の際には正しいメー ルアドレスの登録をお願いします。

 なお、迷惑メール対策を行っている場合は、次のアドレスから送信するメールを受信できるよう 設定をお願いします。

kykeiyak@city.shimonoseki.yamaguchi.jp

※なお、このメールアドレスは本市からの送信専用です。ご返信をいただいても回答できません。

4 事業者から委任を受けて代理申請される方(代理申請者)について ※市とのやりとりを事業者でする場合は、代理申請扱いとなりません。

(1) 担当者氏名

▲代理申請者の場合は、氏名を入力後に職名をカッコ書きで入力してください。

(例)契約 課子(行政書士)

- (2)担当者電話番号
	- ▲インターネット申請内容や申請書類に、不備、不足があった場合は、電話でお知らせしますの で、代理申請者の電話番号をご登録ください。
- (3)担当者メールアドレス
	- ▲インターネット申請で手続きを行ったときは、システムから「通知・確認メール」等を担当者 メールアドレス宛に自動送信しますので、代理申請者のメールアドレスをご登録ください。
	- ▲予備登録後にも担当者メールアドレスを変更することができます。
	- ▲新規申請登録完了後に担当者メールアドレスを変更する場合は、変更申請を行ってください。

#### ★代理申請の場合のインターネット申請について

インターネット申請時、行政書士情報入力欄は使用しないため、担当者情報欄に「事業者の 担当者」又は「行政書士等の代理申請者」のどちらかを入力していただくことになります。 不備等がある場合の問い合わせ先になります。事前に確認の上、申請してください。

# <span id="page-14-0"></span>新規申請

- 1. 新規申請の流れは以下のとおりとなります
	- ① 予備登録
	- ② 初期パスワード通知メール受信・確認
	- ③ ログイン(登録申請)
	- ④ 申請内容入力
		- ・申請情報(申請方法)
		- ・申請情報(本社・代表者情報)
		- ・申請情報(担当者情報)
		- ・申請情報(その他)→不要
		- ・行政書士情報→不要
		- ・添付資料→不要
		- ・営業所入力(※委任先又は下関市内営業所のみ。左記以外の営業所は入力不要)
		- 個別情報登録 申請自治体選択 (希望工種の登録)
	- ⑤ 新規申請登録確認画面にて確認→印刷→登録→完了
	- ⑥ 受付確認メール受信
	- ⑦ 申請書類を下関市に提出
	- ⑧ 申請受理完了メール受信(※下関市にて申請書類確認後)
	- ⑨ 認定処理完了メール受信
	- ⑩ 資格審査決定通知書受領(郵送)(※⑨⑩は前後する場合があります)

!注意!

有効な入札参加資格がある方のうち、更新期限日を過ぎた場合でも、登録期間内であれば 【新規申請】ではなく【更新申請】となります。

(更新期限日・登録期限日についてはお手元の資格審査決定通知書にてご確認ください。) なお、登録期間を過ぎると登録名簿から抹消されるため、【新規申請】となります。

# <span id="page-14-1"></span>①予備登録

1. 入札参加資格申請受付システム入口をクリックし、建設工事をクリックします。

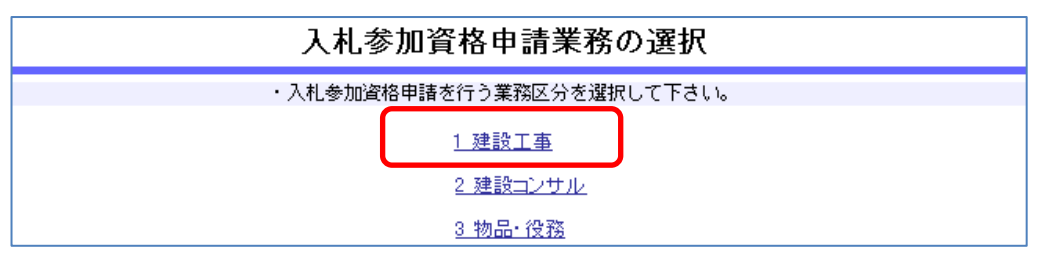

2. 競争入札参加資格申請受付システムメインページが表示されるので、予備登録(パスワードの 請求)をクリックします。

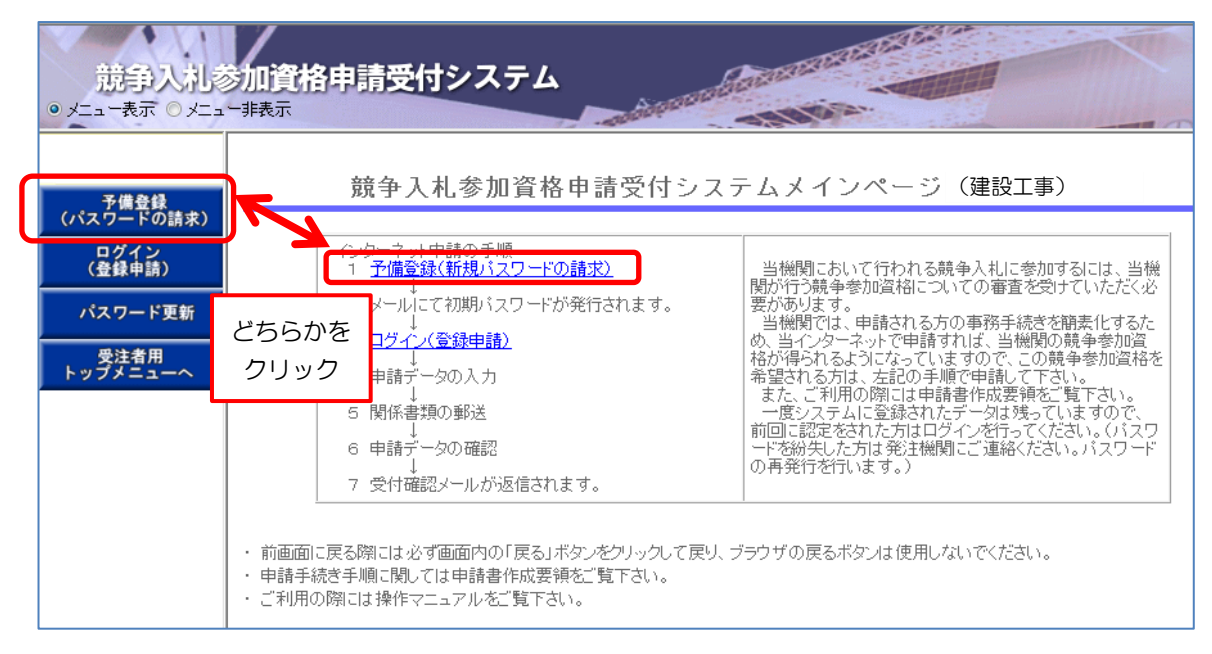

3.必要事項の入力を行い、すべて入力した後に「送信」ボタンをクリックします。

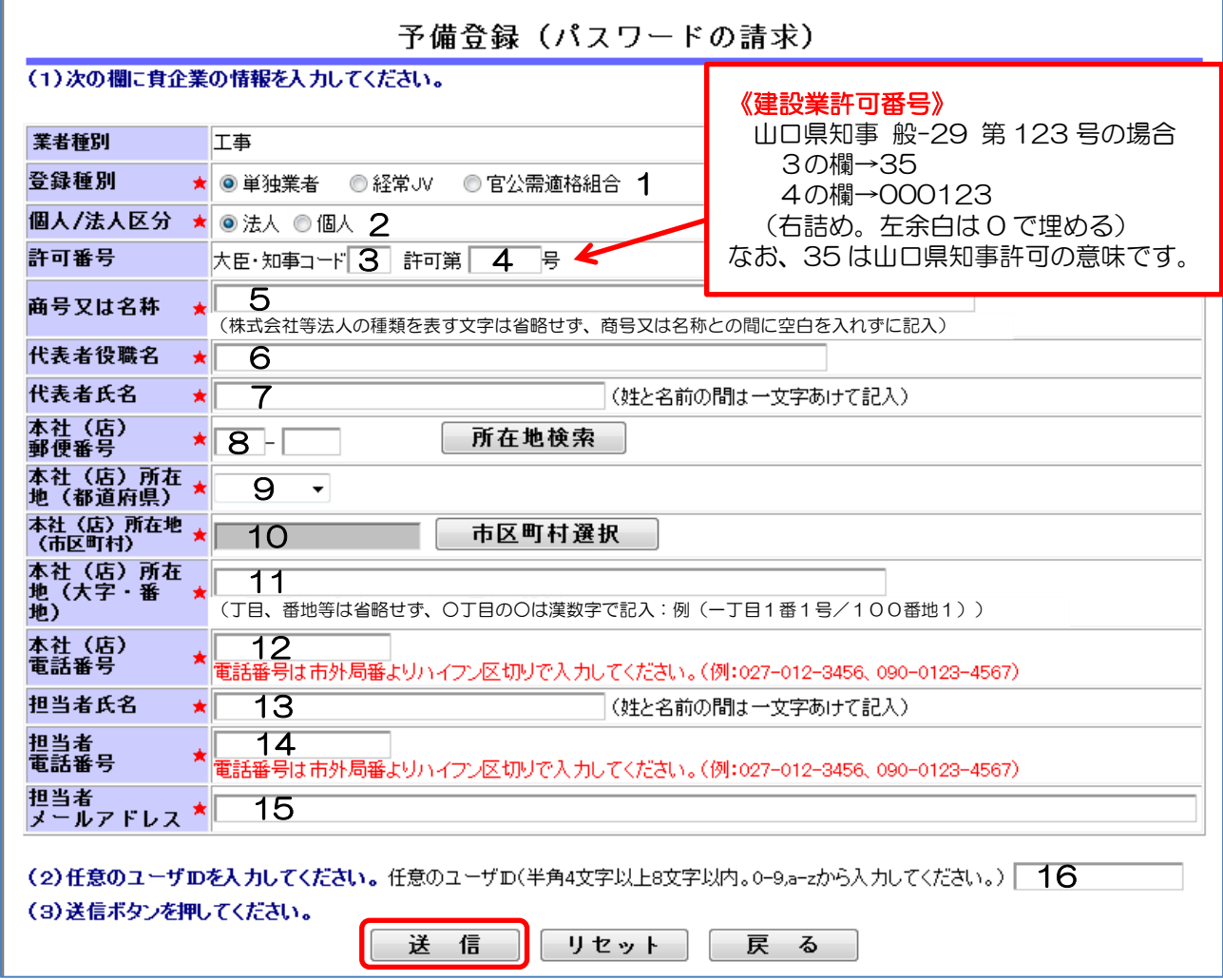

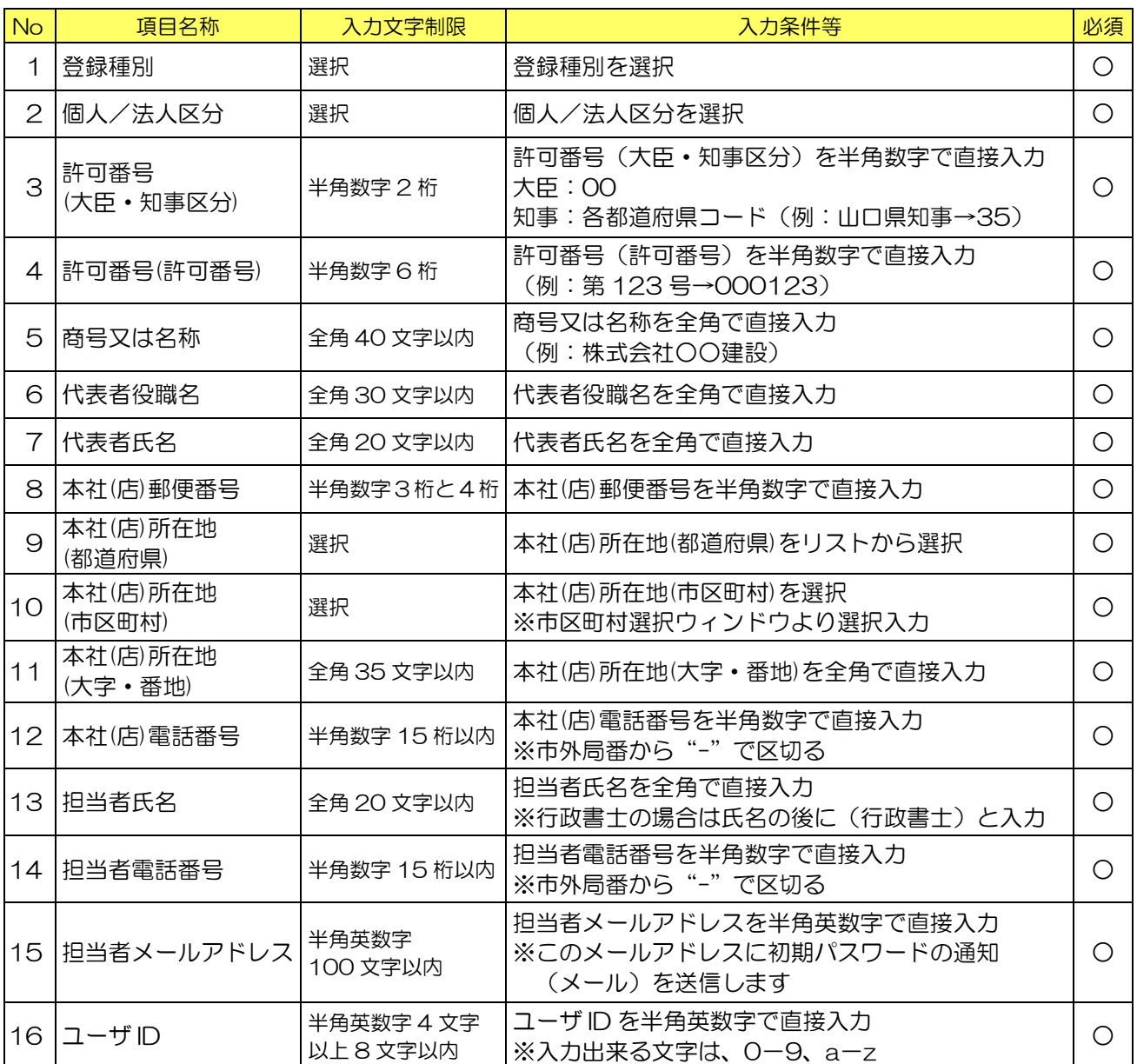

※担当者メールアドレスを間違えると「初期パスワード通知」メールが届きません。 ユーザ ID は一度登録すると変更できませんのでご注意ください。

★登録種別が単独又は組合の場合で「許可番号」と「登録種別」が既に登録されている場合は エラーメッセージが表示されます。「戻る」ボタンをクリックして内容等をご確認してください。 (ブラウザの戻るボタンでは正しく入力画面に戻れない場合がありますのでご注意願います。)

★簡単入力

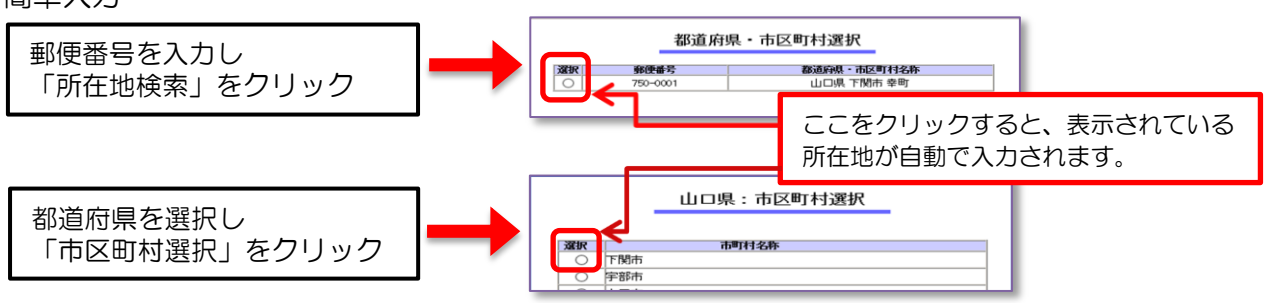

4. 登録内容の確認を行います。内容が正しければ「登録」をクリックします。

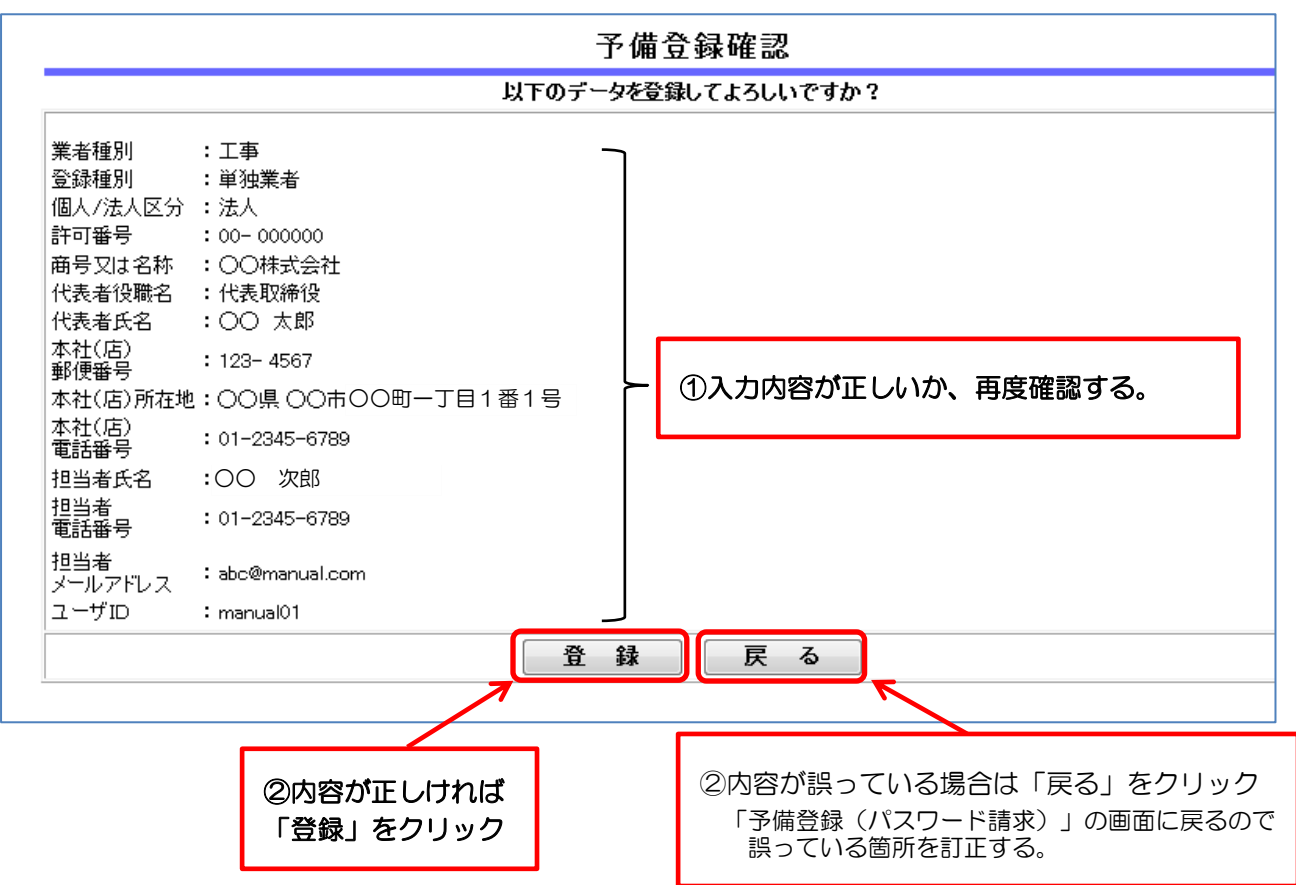

5.登録内容が表示され、予備登録を完了します。

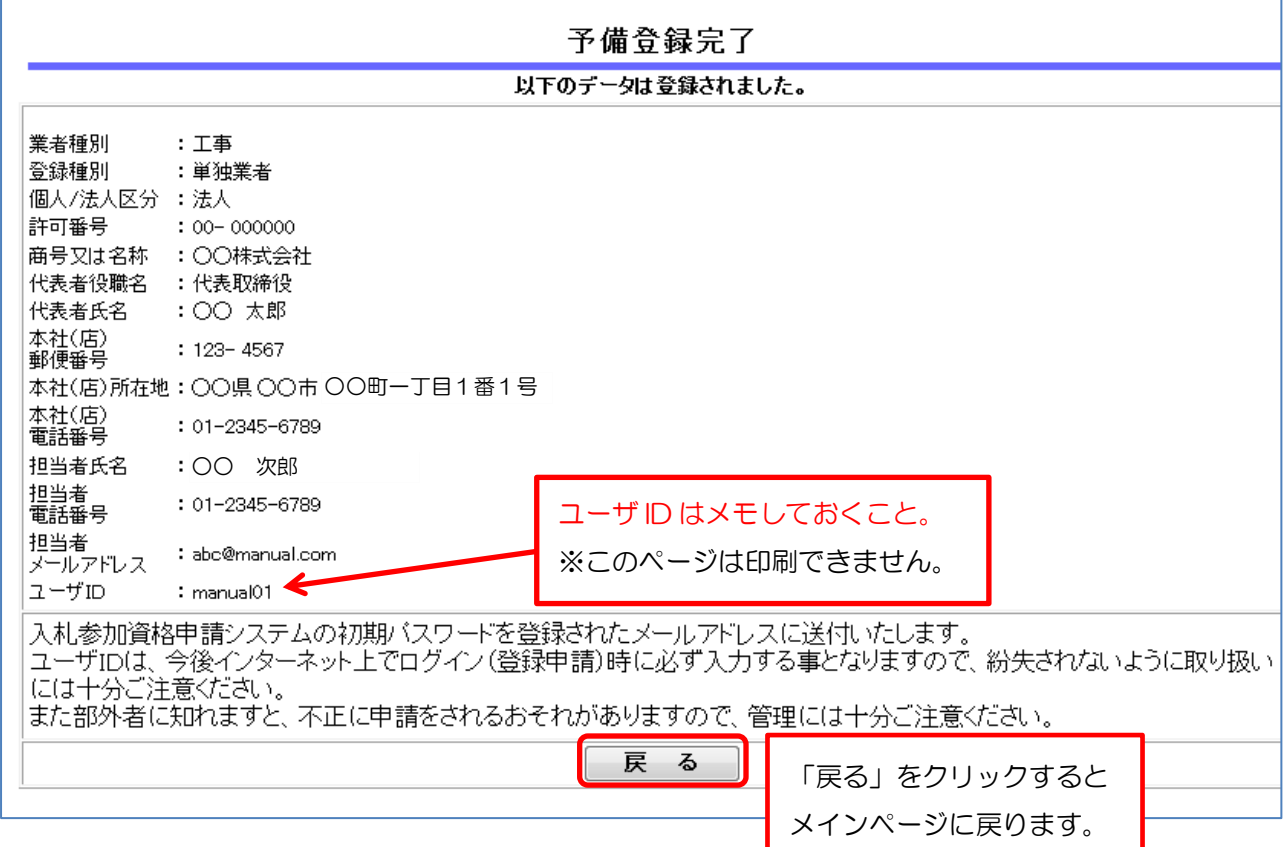

## <span id="page-18-0"></span>②初期パスワード通知メール受信・確認

1.予備登録にて登録された担当者メールアドレスに「初期パスワード通知」のメールが届きます。 メールに受付番号・初期パスワードの記載がありますので必ず確認してください。 (ユーザ ID は予備登録時にご登録いただいた ID です。) ※メール到着まで10分前後かかることがあります。

★メールが届かないときには・・・

▲メールアドレスの間違い

メールアドレスを間違って登録してしまった場合には、予備登録したデータの取り消しを 行いますので、契約課工事契約係までご連絡ください。

- ▲受信制限を行っている 次のアドレスからの受信ができるように設定し、契約課工事契約係までご連絡ください。 kykeiyak@city.shimonoseki.yamaguchi.jp
- ▲迷惑メール防止機能により市からのメールが迷惑メールと間違えられ、迷惑メールフォルダ やゴミ箱に自動的に振り分けられている可能性がありますので、ご確認ください。 受信メールの振り分け(フィルター)設定を変更して頂くことで迷惑メールフォルダへの 振り分けを防ぐことができます。

# <span id="page-18-1"></span>③ログイン(登録申請)

1.競争入札参加資格申請受付システムメインページで、ログイン(登録申請)をクリックします。

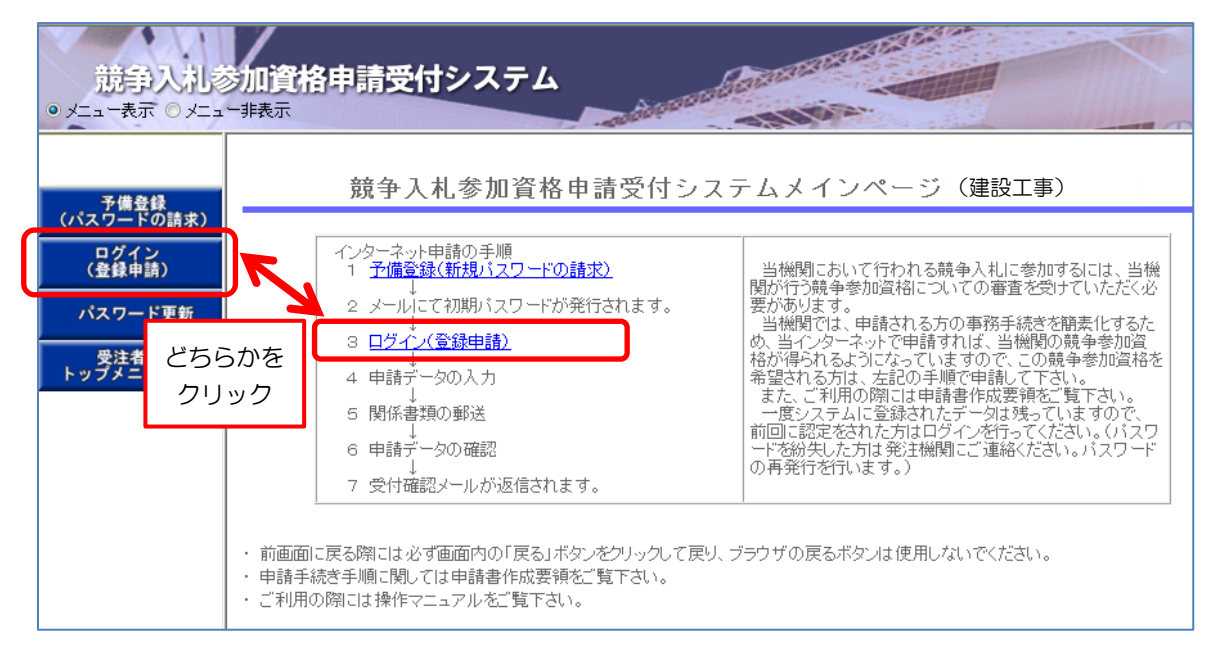

- 2.1~5の入力を行い、「送信」をクリックします。
	- 受付番号とパスワードは「初期パスワード通知」メールに表記されています。
		- ユーザ ID は予備登録時にご登録いただいた ID です。

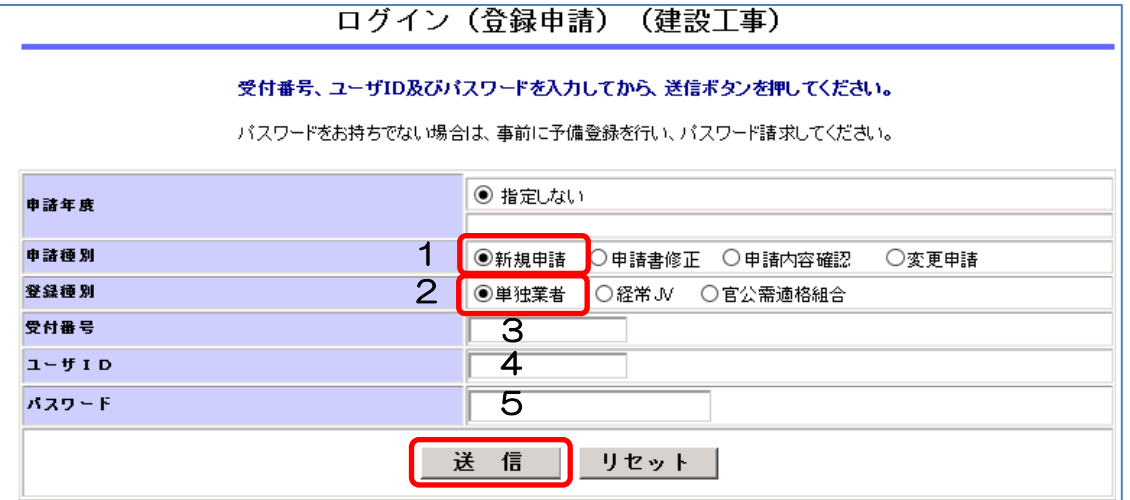

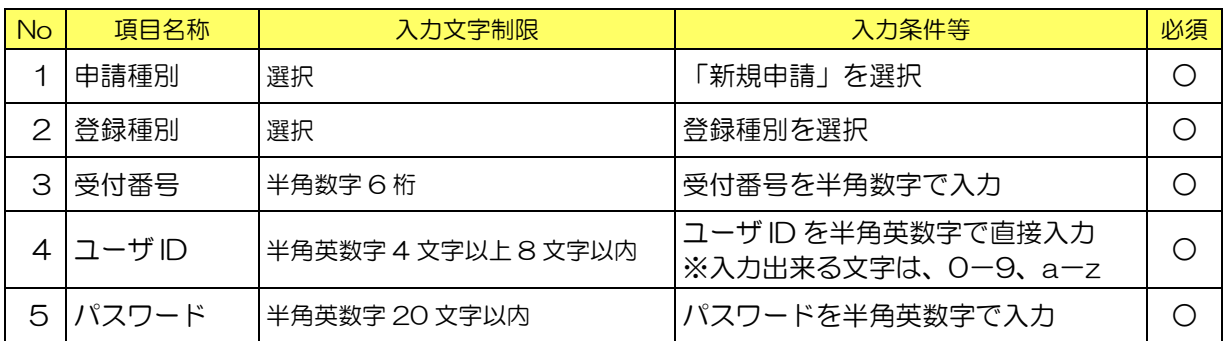

3.初期パスワードにてログインした場合、パスワード変更画面になります。

変更したいパスワードを考えて「新パスワード」欄(2ヶ所)に入力し、「送信」をクリック します。

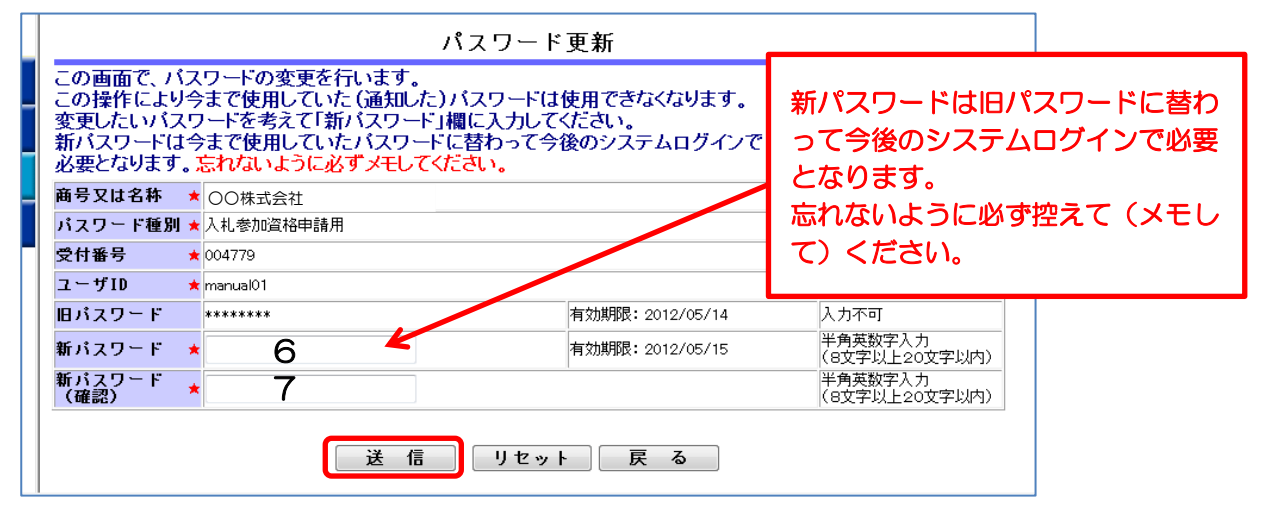

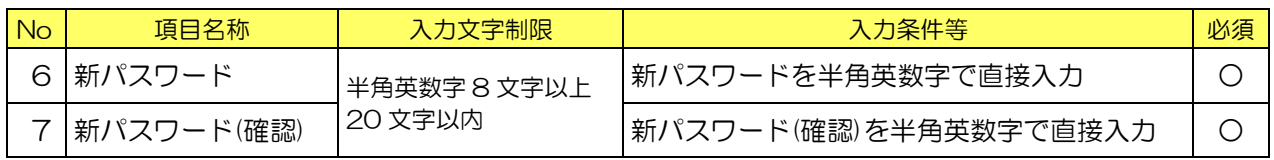

4.「パスワード更新完了」画面が表示されるので、「戻る」をクリックし、「入札参加資格申請 受付システムメインページ」に戻ります。

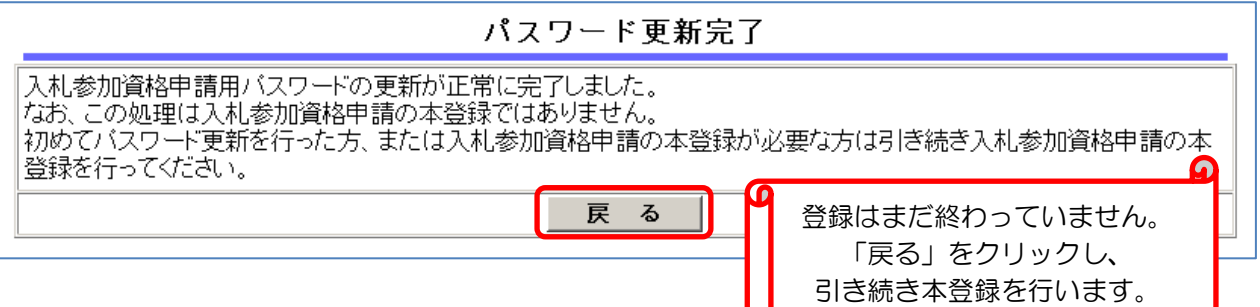

5. 新しいパスワードを使用して新規申請登録を行います。

競争入札参加資格申請受付システムメインページで、ログイン(登録申請)をクリックします。

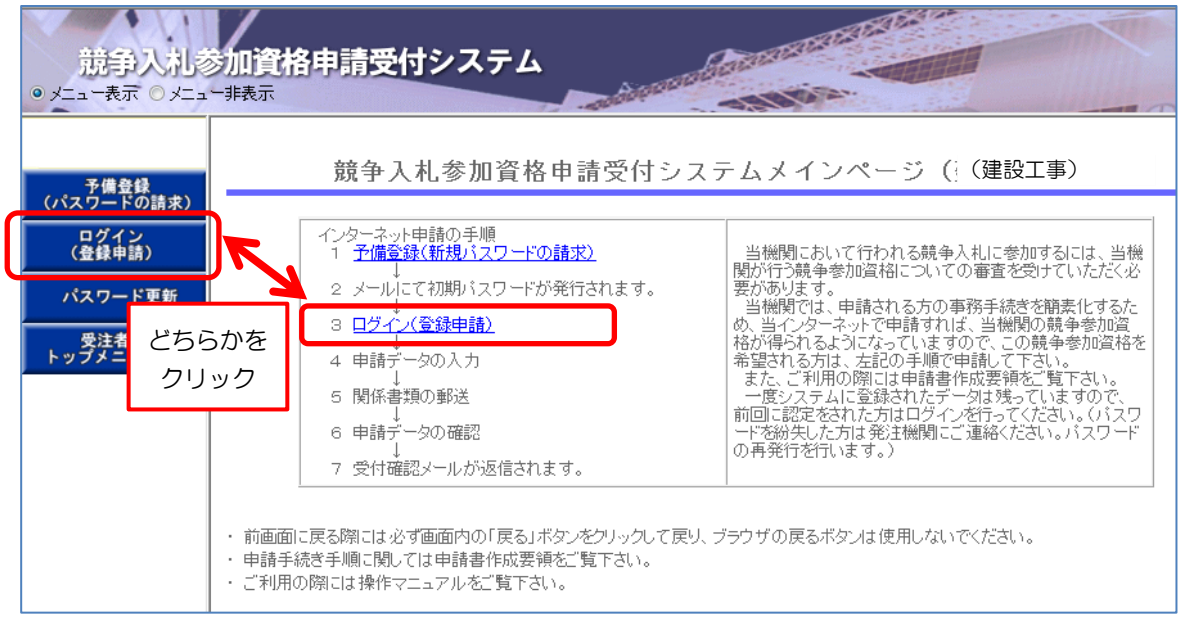

6.1~5の入力を行い、「送信」をクリックします。

※パスワードは変更後の新パスワードを入力します。

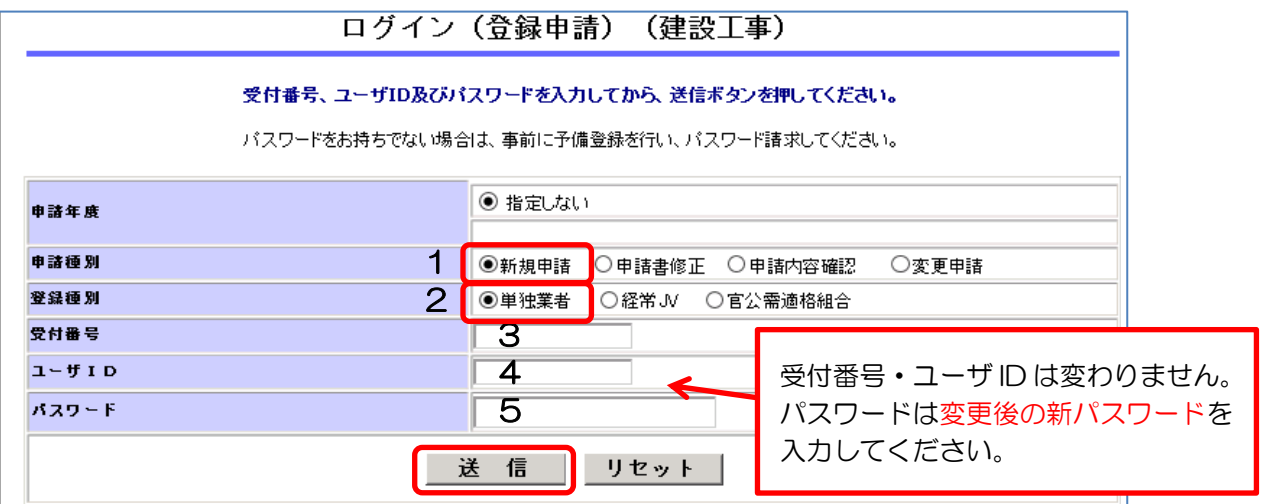

# <span id="page-21-0"></span>④申請内容入力

都道府県を選択し

「市区町村選択」をクリック

#### 1. 申請情報(申請方法)欄を入力します。

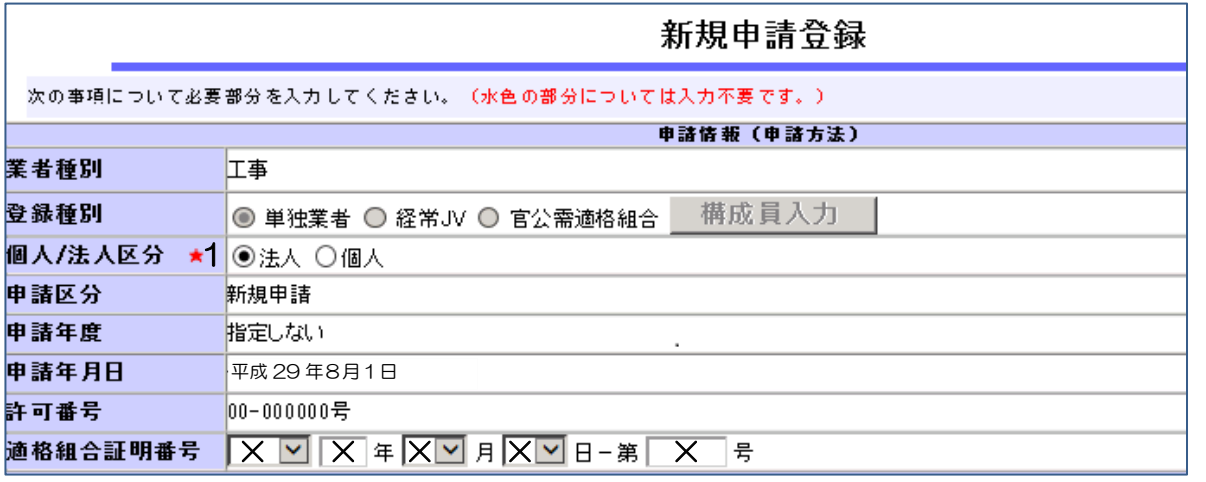

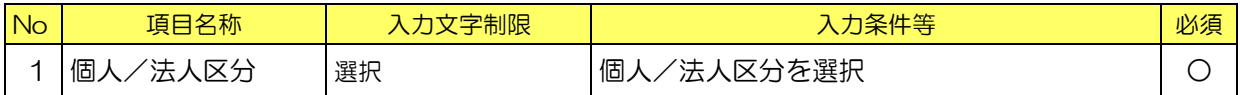

2. 申請情報(本社·代表者情報)欄を入力します。

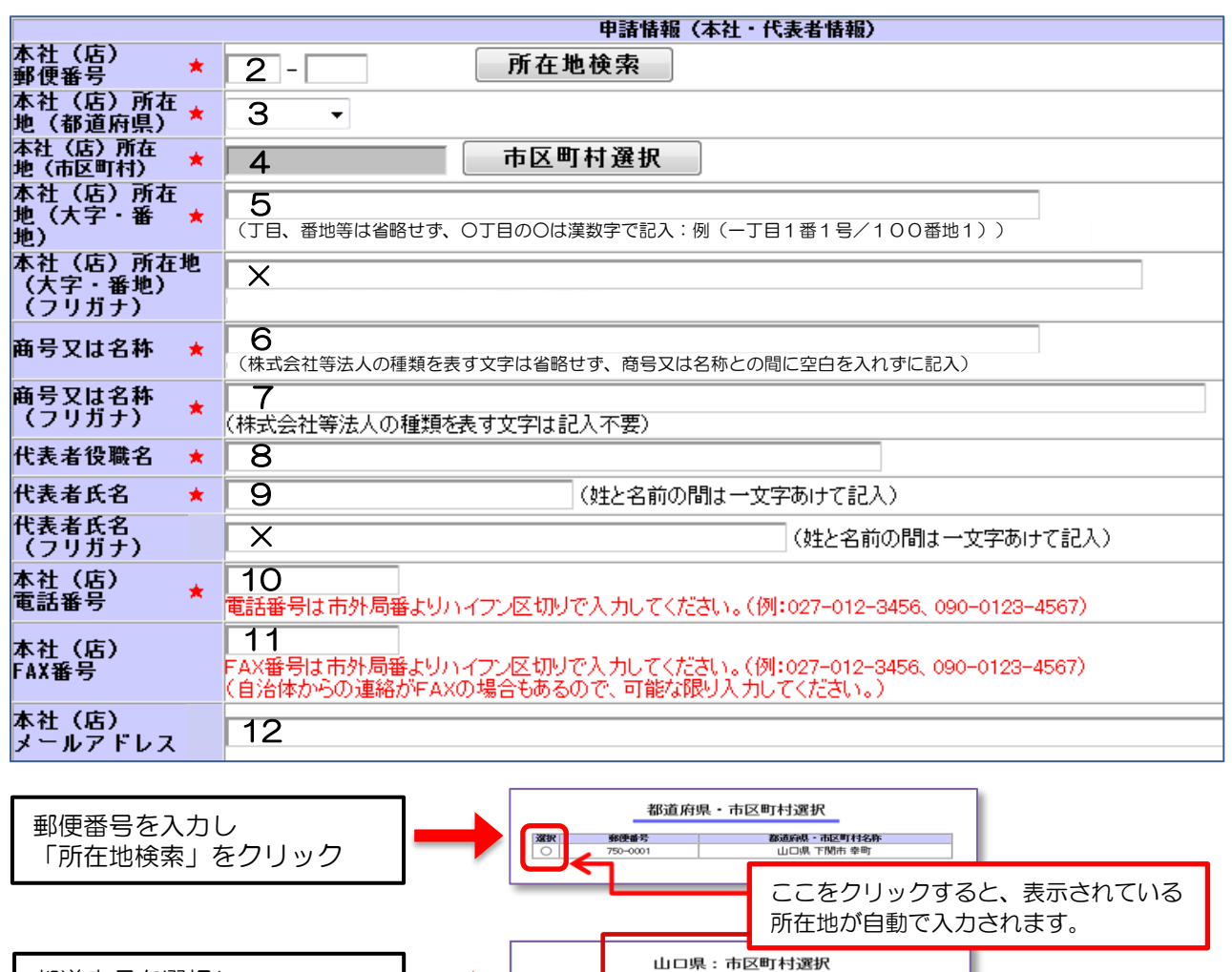

下関市 宇部市 詞时名称

■ ※ 取 ○

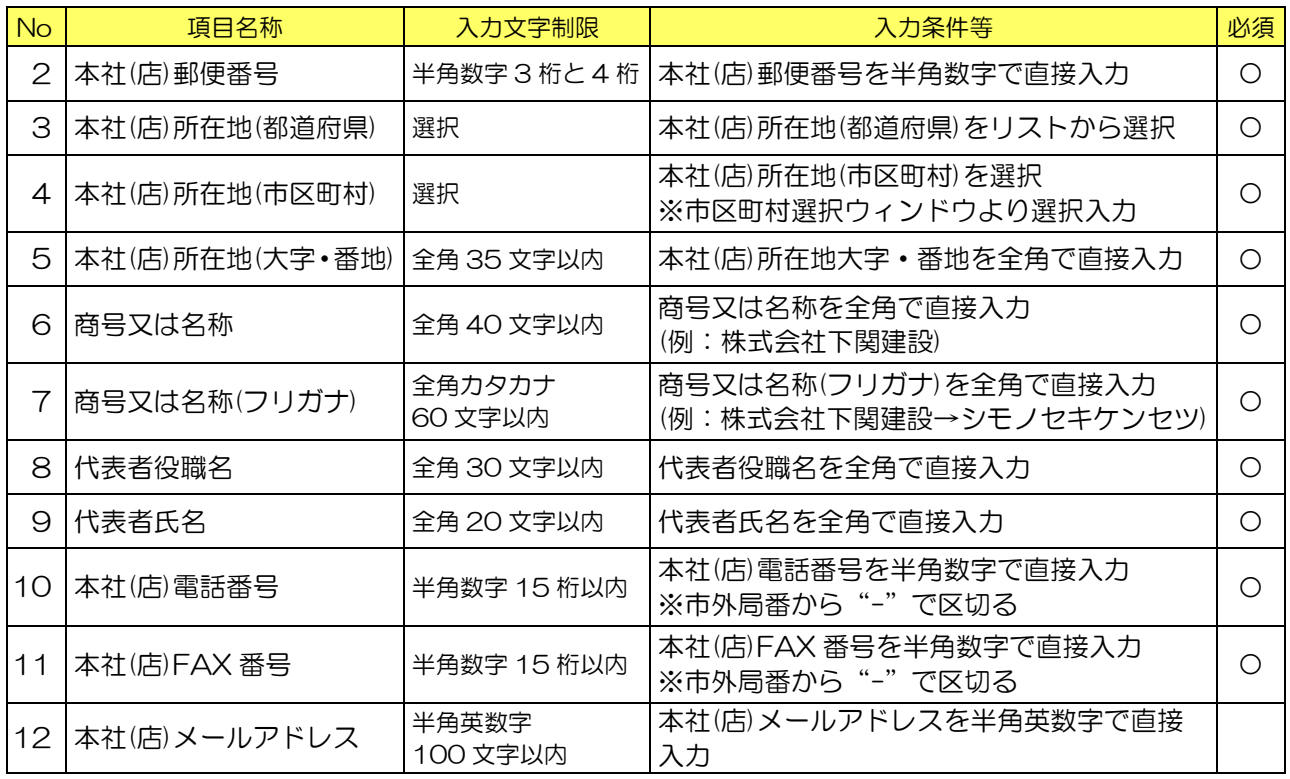

### 3.申請情報(担当者情報)欄を入力します。

※下の行政書士情報欄は使用しないため、担当者情報欄に「申請者の担当者」又は「行政書士等 の代理申請者」のどちらか一方を入力してください。

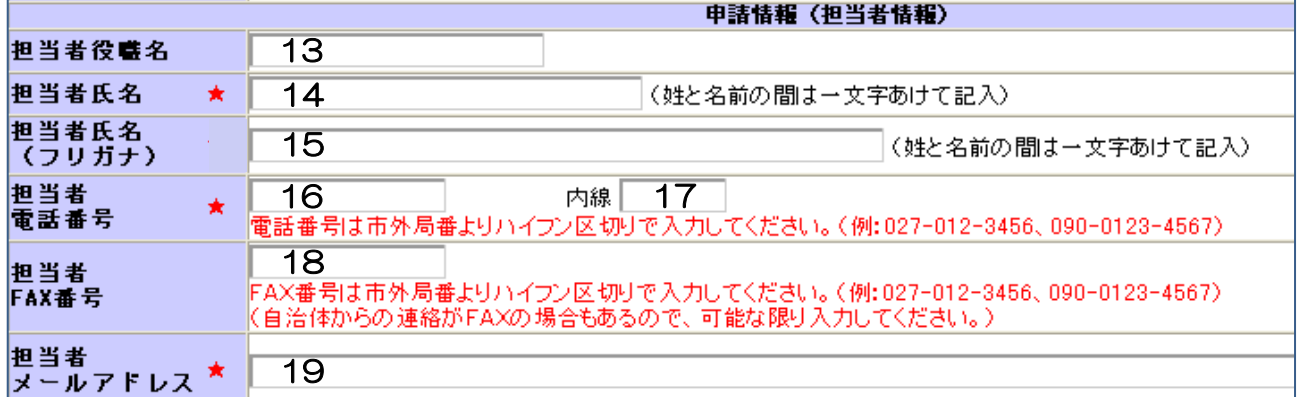

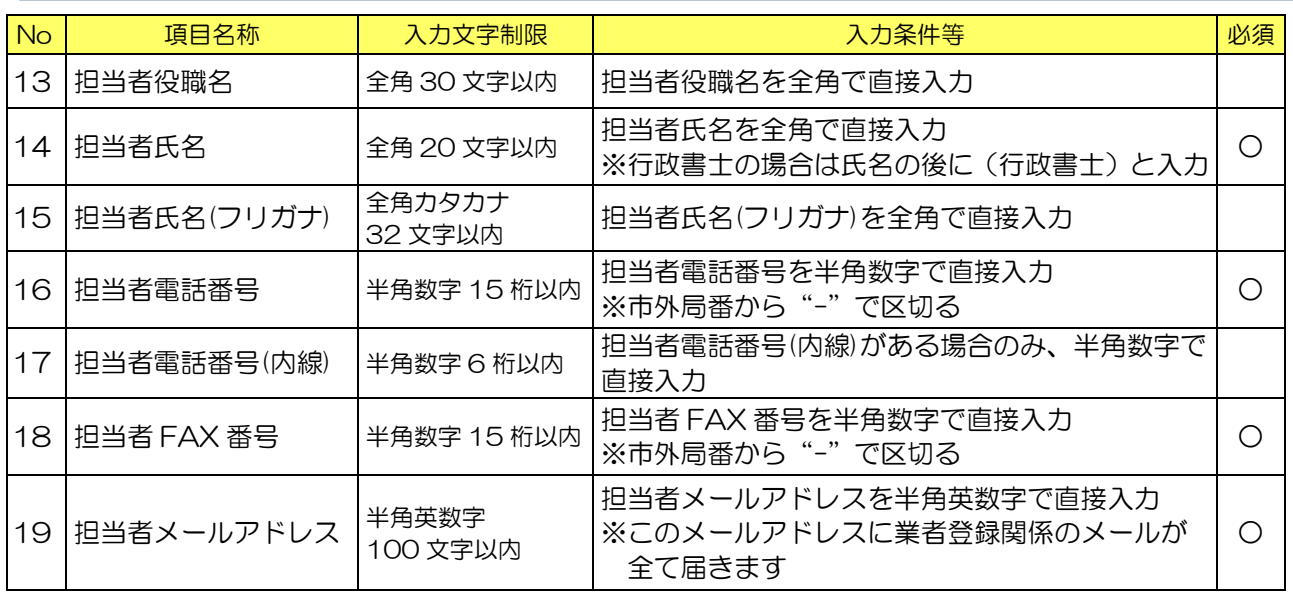

4. 申請情報(その他)欄は入力不要です。

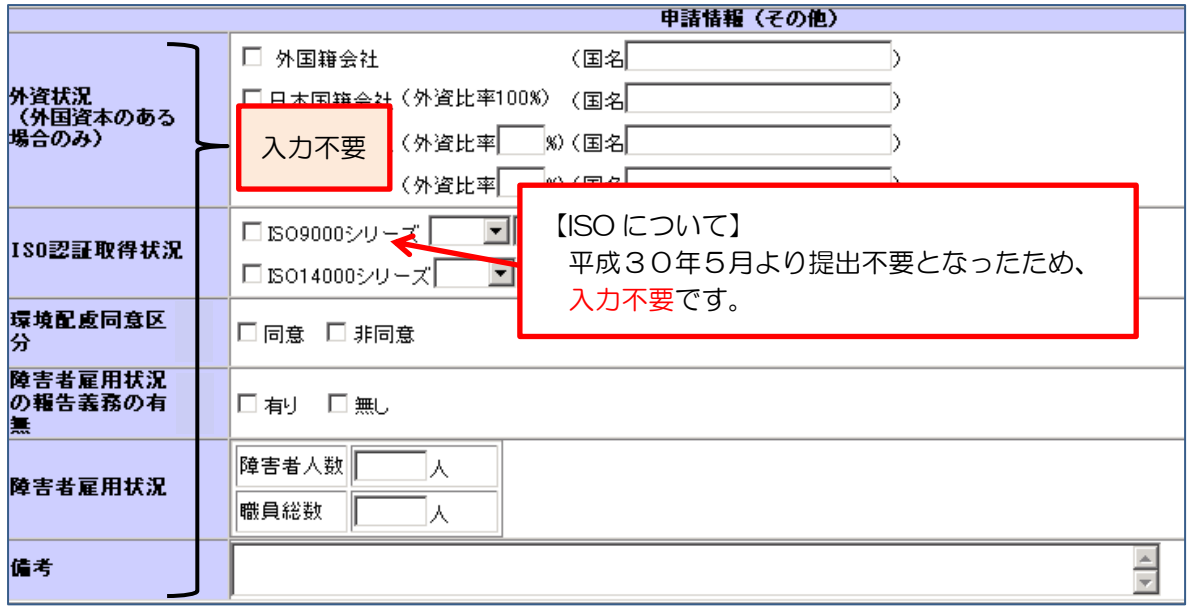

5. 行政書士情報欄は入力不要です。

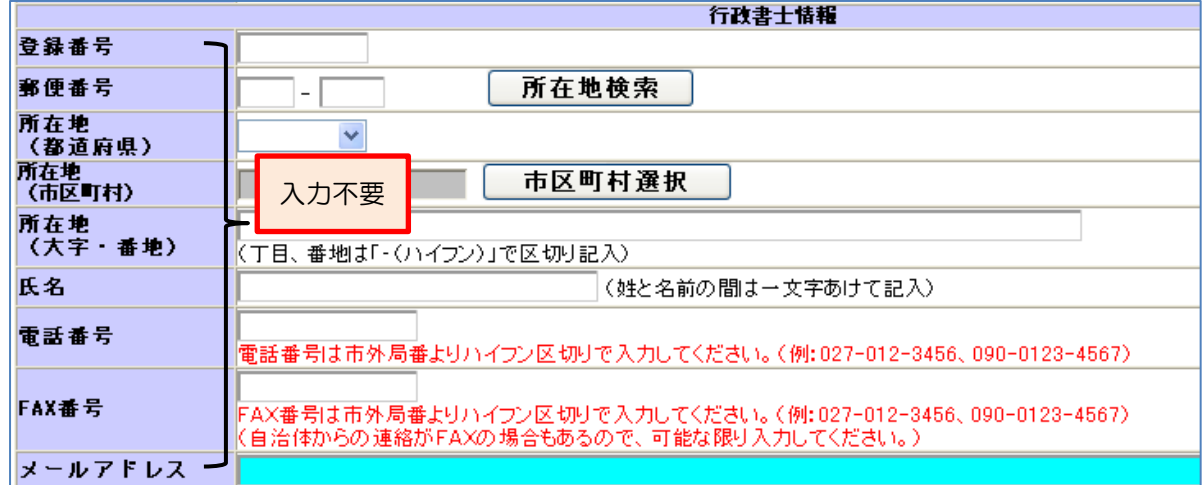

6. 添付資料欄は不要です。

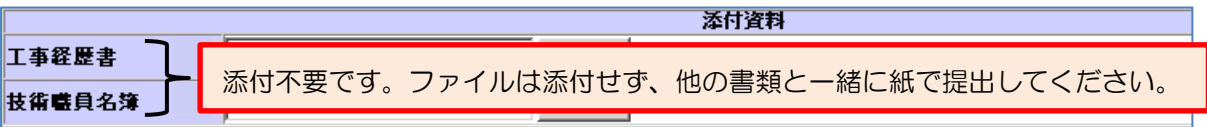

7.委任先又は下関市内営業所がある場合のみ、営業所入力をクリックします。 ※委任先又は下関市内営業所がない方は 11 へ

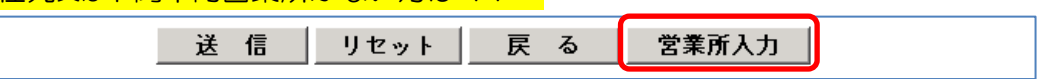

8.営業所情報一覧画面で、新規追加をクリックします。

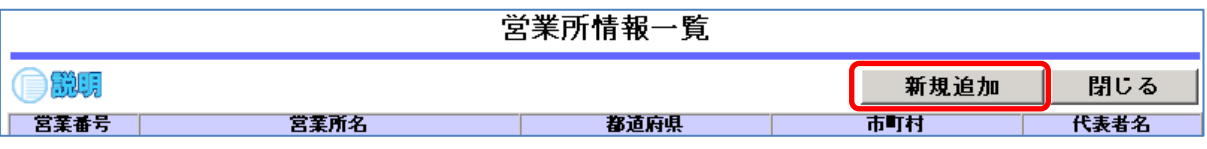

### 9. 営業所情報登録欄を入力します。

※委任先又は下関市内営業所のみ入力してください。左記以外の営業所は入力不要です。 ★契約先:山口支店、契約先でない下関市内営業所:下関営業所の場合、

①契約先(山口支店)を新規追加・登録した後、②下関営業所を新規追加・登録します。

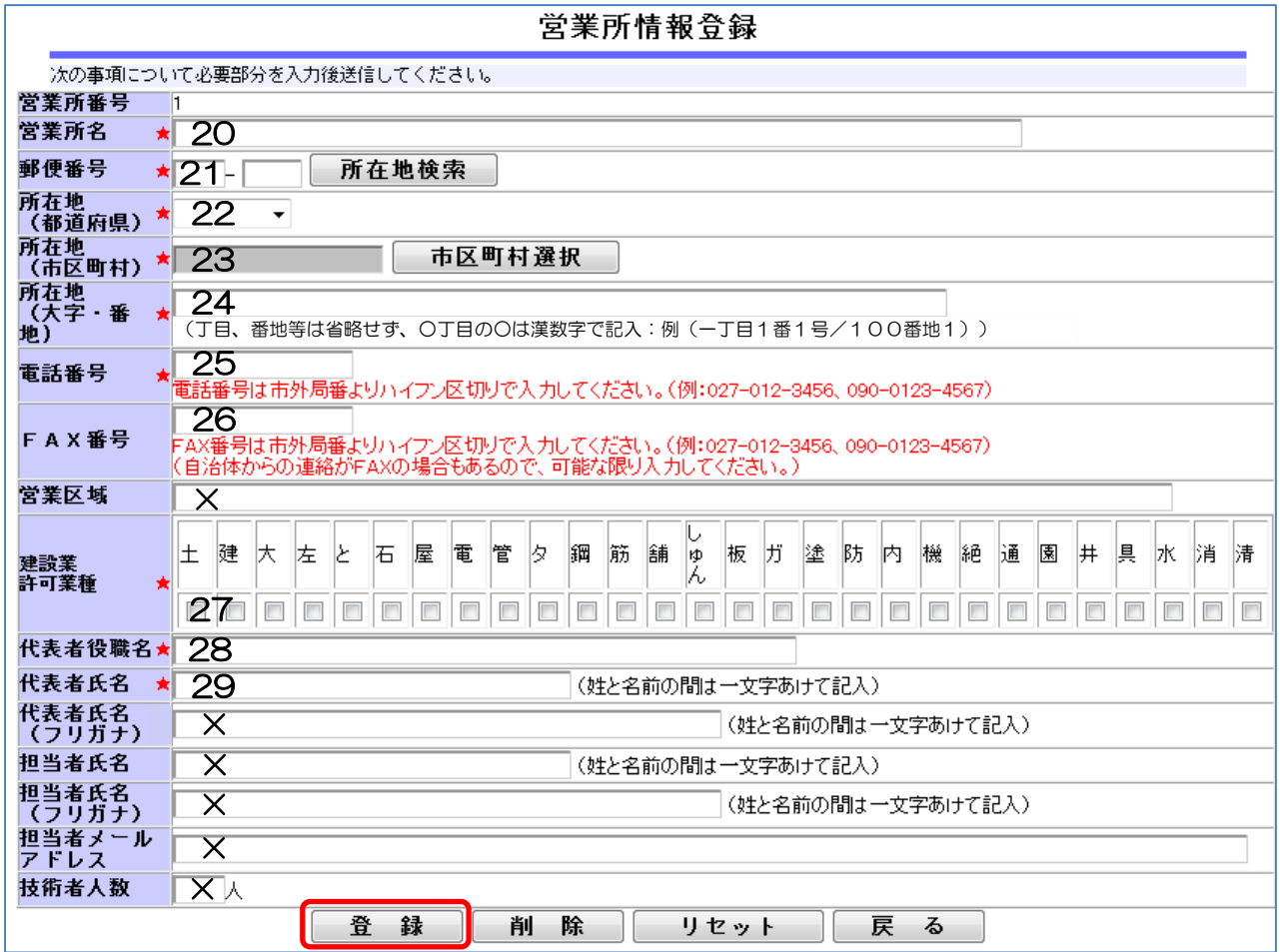

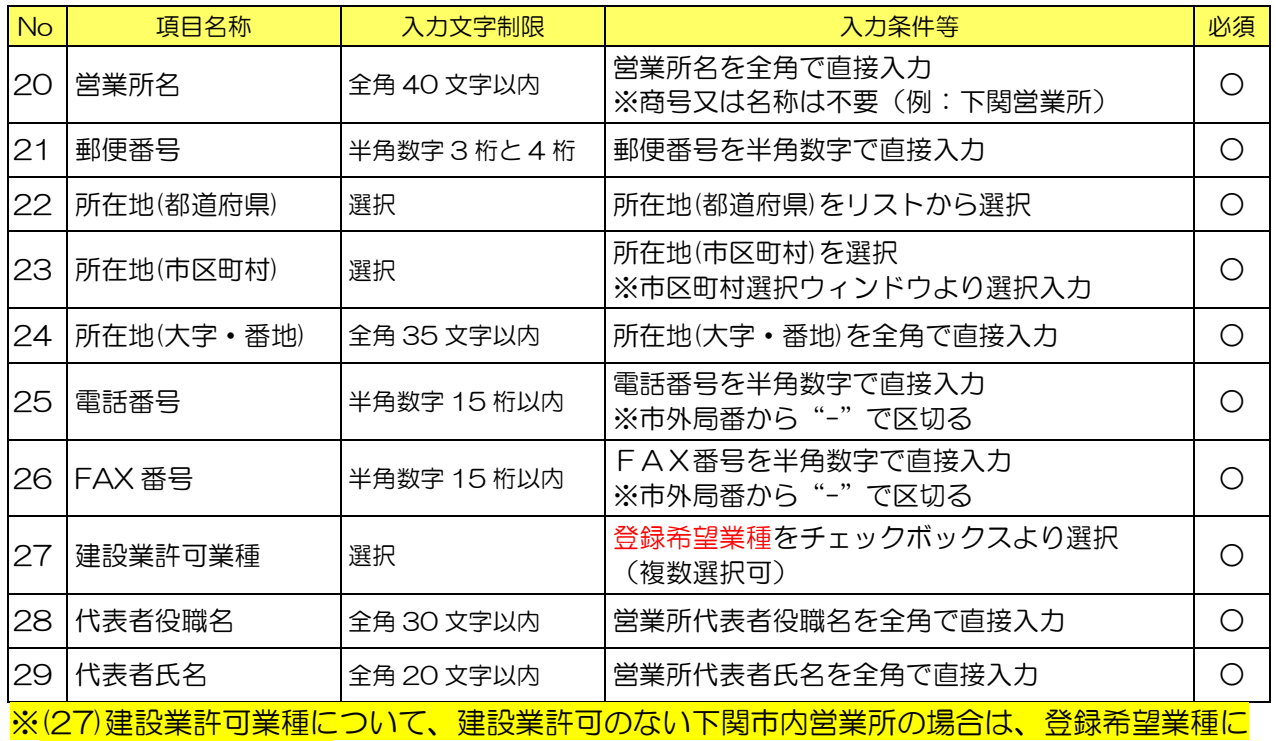

✓をつけてください。

10.登録をクリックすると「営業所情報一覧画面」に戻ります。

必要な営業所の入力が終わったら、「閉じる」をクリックします。

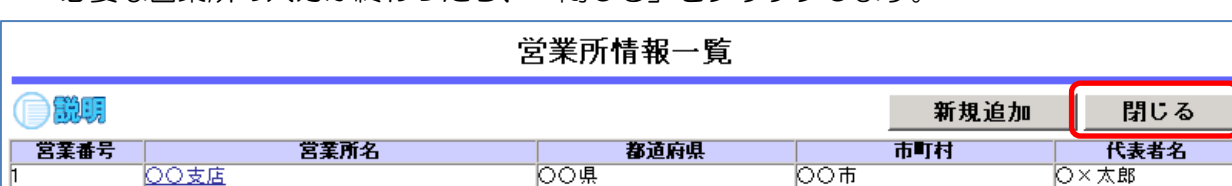

11.「送信」をクリックします。

 $|\mathbb{F}|$ 

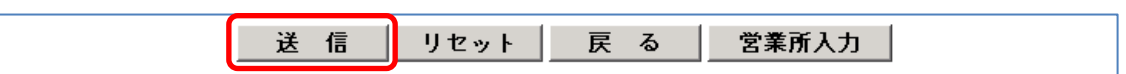

12.「個別情報登録・申請自治体選択」画面で、下関市の希望欄に✓をつけた後、「個別情報」を クリックします。

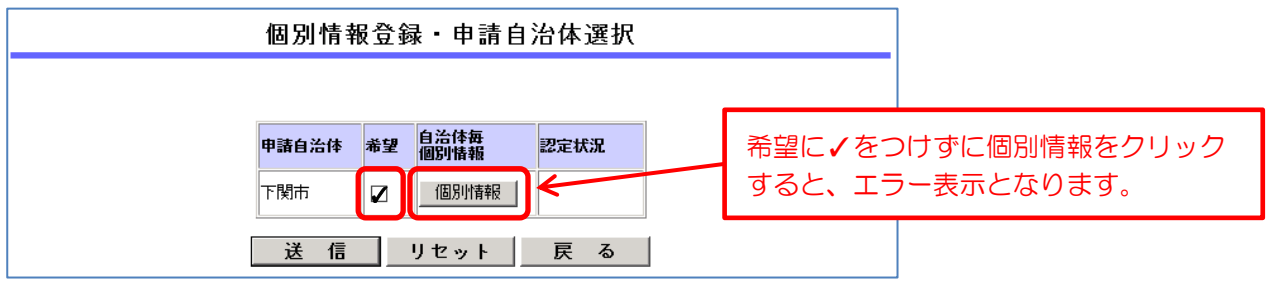

13.「個別情報登録」画面で、本社以外で契約する場合のみ、委任先営業所名を選択します。 ※営業所入力で登録した営業所が選択できます。

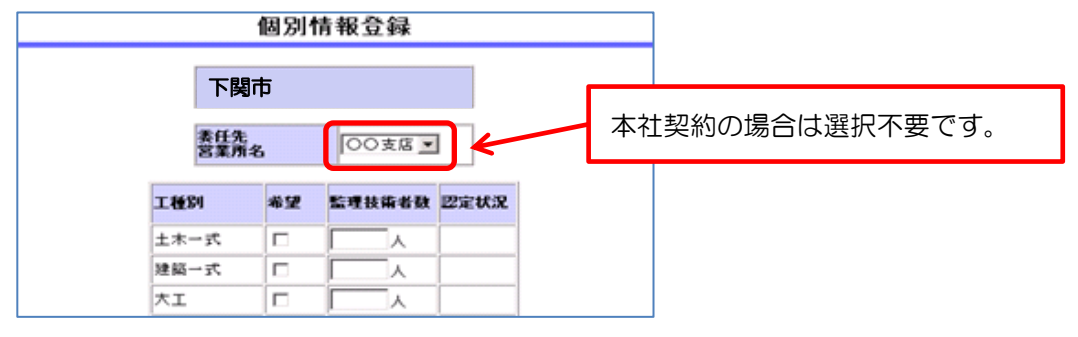

14. 下関市に登録を希望する工種に√をつけます。

※希望できる工種は、契約先が許可を受けており、かつ、総合評定値がある工種となります。

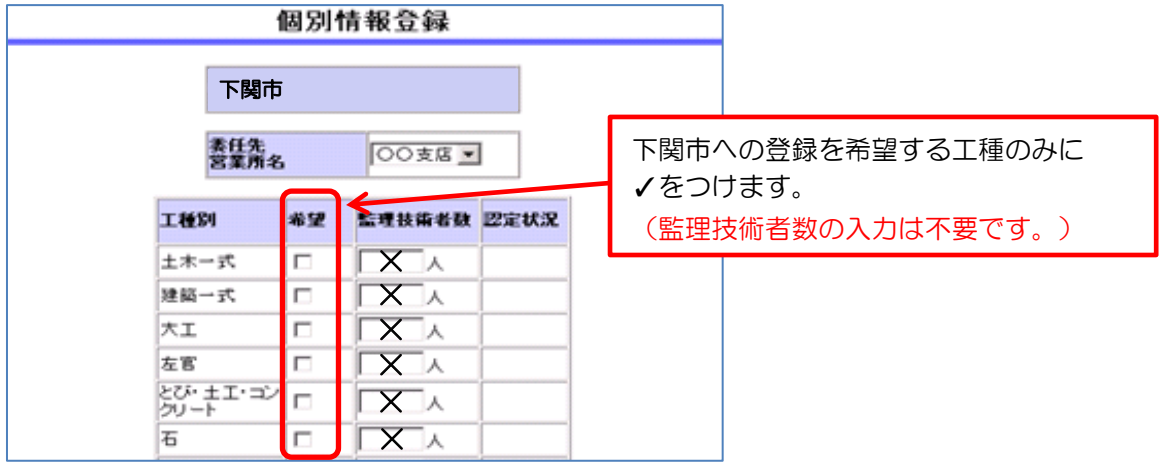

15. 希望工種すべてに√をつけたら、「登録」をクリックします。

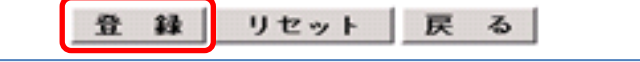

16.「個別情報登録・申請自治体選択」画面に戻るので、「送信」をクリックします。

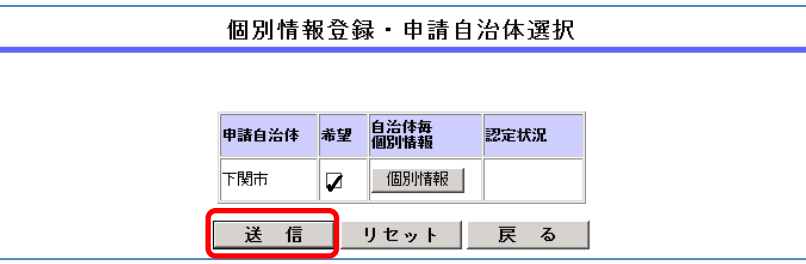

### <span id="page-26-0"></span>⑤新規申請登録確認画面にて確認→印刷→登録→完了

1. 新規申請登録確認画面になります。入力内容が正しいか、再度確認します。

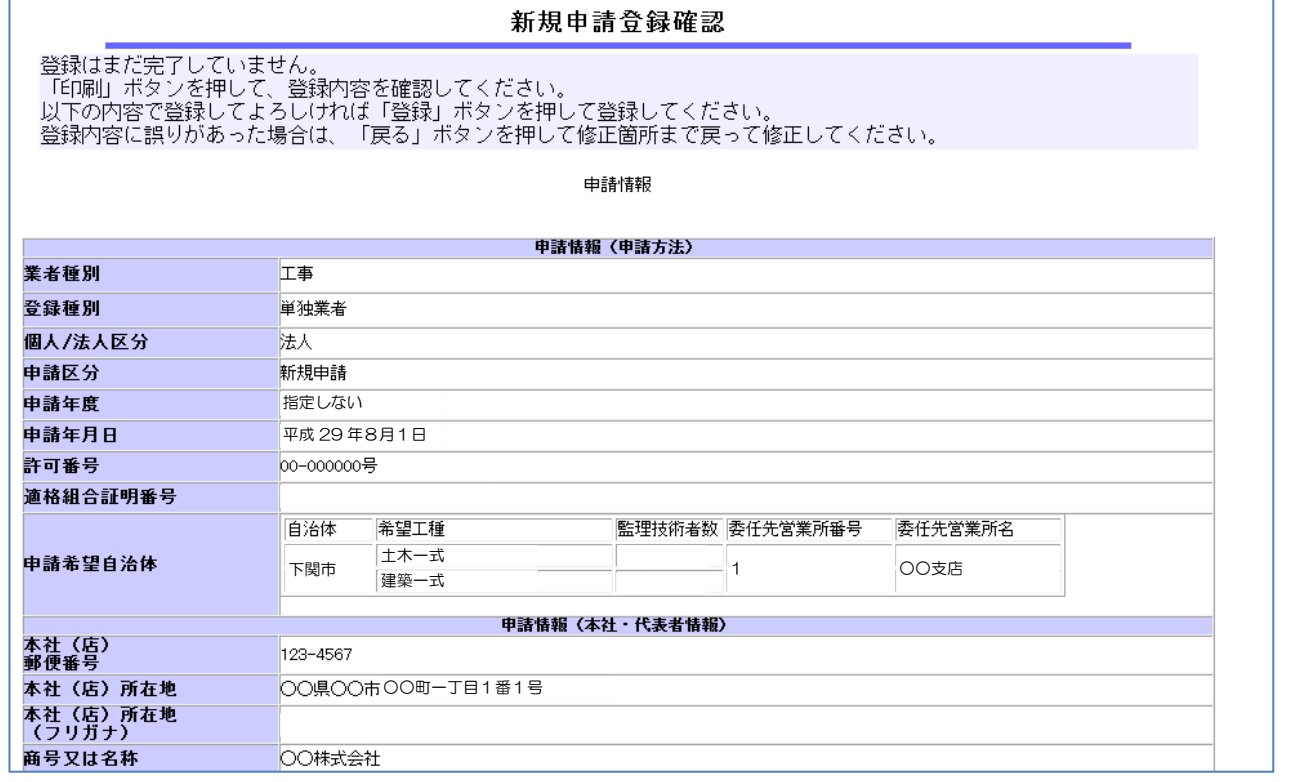

2. 入力内容が正しければ、「印刷」をクリックしてください。

別ウィンドウで印刷ダイアログが表示されますので、必ず印刷をしてください。

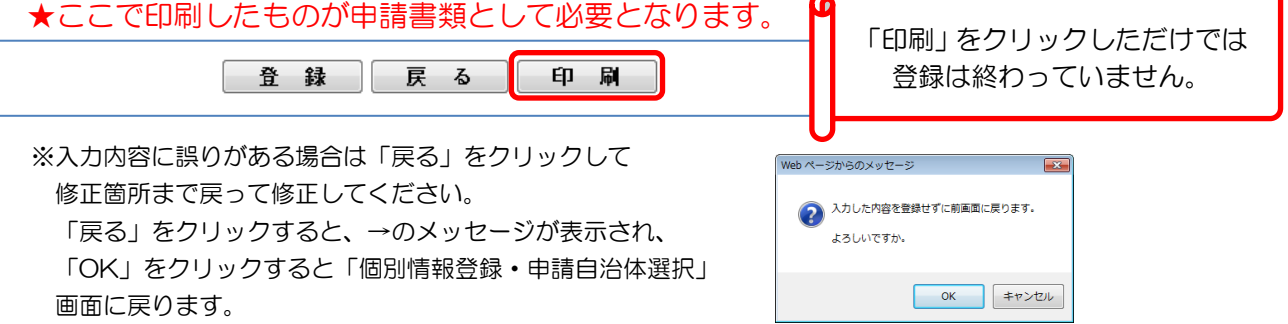

 $\bullet$ 

- 3.印刷をすると、「登録」ボタンがクリックできるようになります。
	- 確認画面を表示している時点では登録は完了していません。内容を確認した上で印刷された 内容で正しければ「登録」をクリックしてください。 「登録」をクリックすると 登録 戻る 印刷 下関市にデータが送信されます。
- 4.新規申請登録完了画面が表示されるので、「戻る」をクリックし、ログイン画面に戻ります。

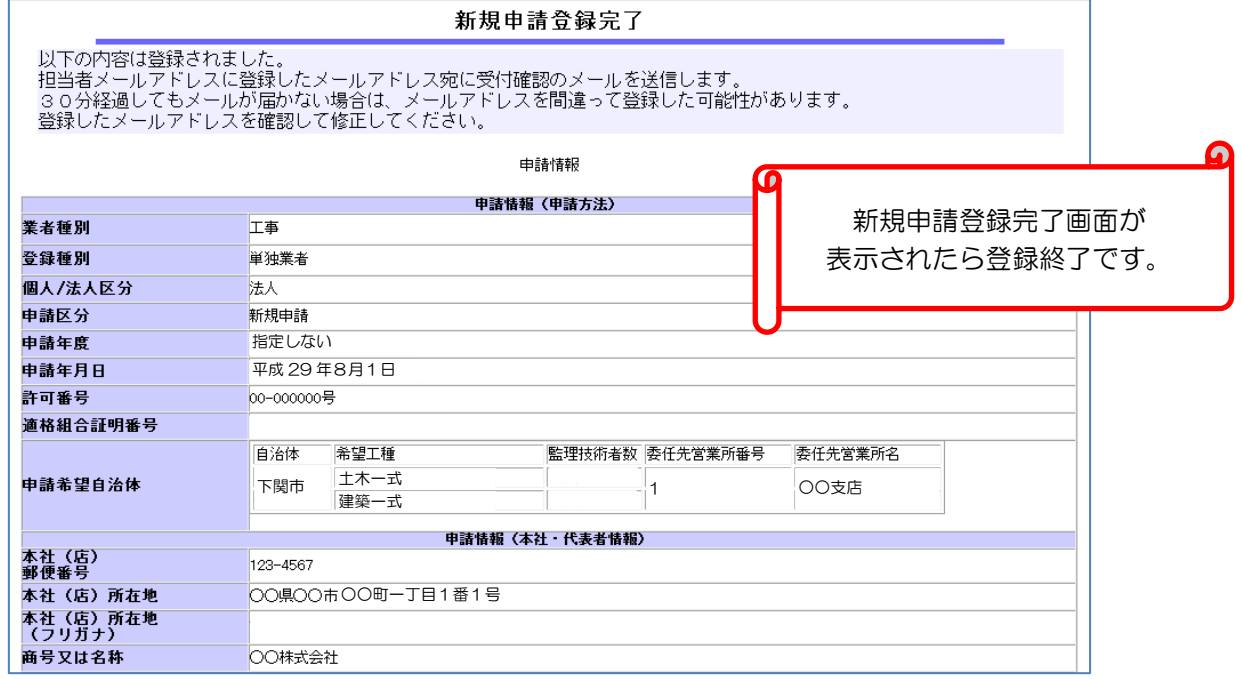

## <span id="page-27-0"></span>⑥受付確認メール受信

1. 申請担当者メールアドレス宛に「受付確認」メールが届きます。 メールを確認してください。 ※メール到着まで10分前後かかることがあります。

★メールが届かないときには・・・

- ▲メールアドレスの間違い
	- メールアドレスを間違って登録してしまった場合には、ログイン画面で「申請書修正」にて ログインし、担当者メールアドレスを訂正後、必ず「登録」ボタンを押してください。 (「新規申請」・「変更申請」にてログインするとエラー表示となります。)

▲受信制限を行っている

- 次のアドレスからの受信ができるように設定し、契約課工事契約係までご連絡ください。 kykeiyak@city.shimonoseki.yamaguchi.jp
- ▲迷惑メール防止機能により市からのメールが迷惑メールと間違えられ、迷惑メールフォルダ やゴミ箱に自動的に振り分けられている可能性がありますので、ご確認ください。 受信メールの振り分け(フィルター)設定を変更して頂くことで迷惑メールフォルダへの 振り分けを防ぐことができます。

# <span id="page-28-0"></span>⑦申請書類を下関市に提出

1. 申請書類を揃え、下関市(総務部契約課工事契約係)へご提出ください。(郵送又は持参) ※様式等は、下関市ホームページ→「事業者の方へ」→「入札・契約・登録」下の「下関市工事 の部屋」→「業者情報」よりダウンロードできます。 ★⑤-2 で印刷した画面の写しも必要となりますのでご注意ください。

## <span id="page-28-1"></span>⑧申請受理完了メール受信

1.下関市にて申請書類確認後、不備等がある場合は電話等にて連絡します。 不備等がなければ、下関市にて申請を受理すると「申請受理完了」メールが届きます。 ※インターネット申請の入力不要部分については、連絡せず削除します。ご了承ください。

## <span id="page-28-2"></span>⑨認定処理完了メール受信

1. 認定日 (1日) に下関市にて申請を認定すると「認定処理完了」メールが届きます。 ※必要な場合は、競争入札参加資格申請受付システムのログイン画面で「申請内容確認」にて ログインし、内容を確認してください。

### <span id="page-28-3"></span>⑩資格審査決定通知書受領(郵送)

1. 認定日頃に申請書類と一緒に提出された返信用封筒にて資格審査決定通知書を送付します。 内容を確認してください。

### ★資格審査決定通知書の内容について★

資格審査決定通知書には以下の記載があります。

- 1. 登録期間・・・・・認定日より2年間
- 2. 審査基準日・・・・総合評定値通知書に記載の審査基準日
- 3. 次回更新期限日··審査基準日より1年7ヶ月

【新規申請】認定後、次回更新期限日までに【更新申請】がされない場合、入札等に参加 できなくなる場合があります。継続して入札等に参加を希望される場合は、更新期限日までに 【更新申請】を行ってください。【更新申請】が認定されると、登録期間等が更新されます。 (実質、年1回更新申請が必要となります。)

なお、更新期限日を過ぎた場合でも、登録期間内であれば【更新申請】が可能です。 ただし、登録期間終了日までに【更新申請】が受理されない場合、登録名簿から抹消されます。

# <span id="page-29-0"></span>更新申請

- 1. 更新申請の流れは以下のとおりとなります
	- ① ログイン(登録申請)
	- ② 申請内容変更入力(※変更箇所のみ入力)
		- ・申請情報(申請方法)
		- ・申請情報(本社・代表者情報)
		- ・申請情報(担当者情報)
		- ・申請情報(その他)→不要
		- 行政書士情報 添付資料→不要
		- ・営業所入力(※委任先又は下関市内営業所のみ。左記以外の営業所は入力不要)
		- ・個別情報登録・申請自治体選択(希望工種の登録)
	- ③ 変更申請登録確認画面にて確認→印刷→登録→完了
	- ④ 受付確認メール受信
	- ⑤ 申請書類を下関市に提出
	- ⑥ 申請受理完了メール受信(※下関市にて申請書類確認後)
	- ⑦ 認定処理完了メール受信
	- ⑧ 資格審査決定通知書受領(郵送)(※⑦⑧は前後する場合があります)

### !注意!

有効な入札参加資格がある方のうち、更新期限日を過ぎた場合でも、登録期間内であれば 【新規申請】ではなく【更新申請】となり、予備登録は不要です。 (更新期限日・登録期限日についてはお手元の資格審査決定通知書にてご確認ください。

●通常の更新に係るスケジュール

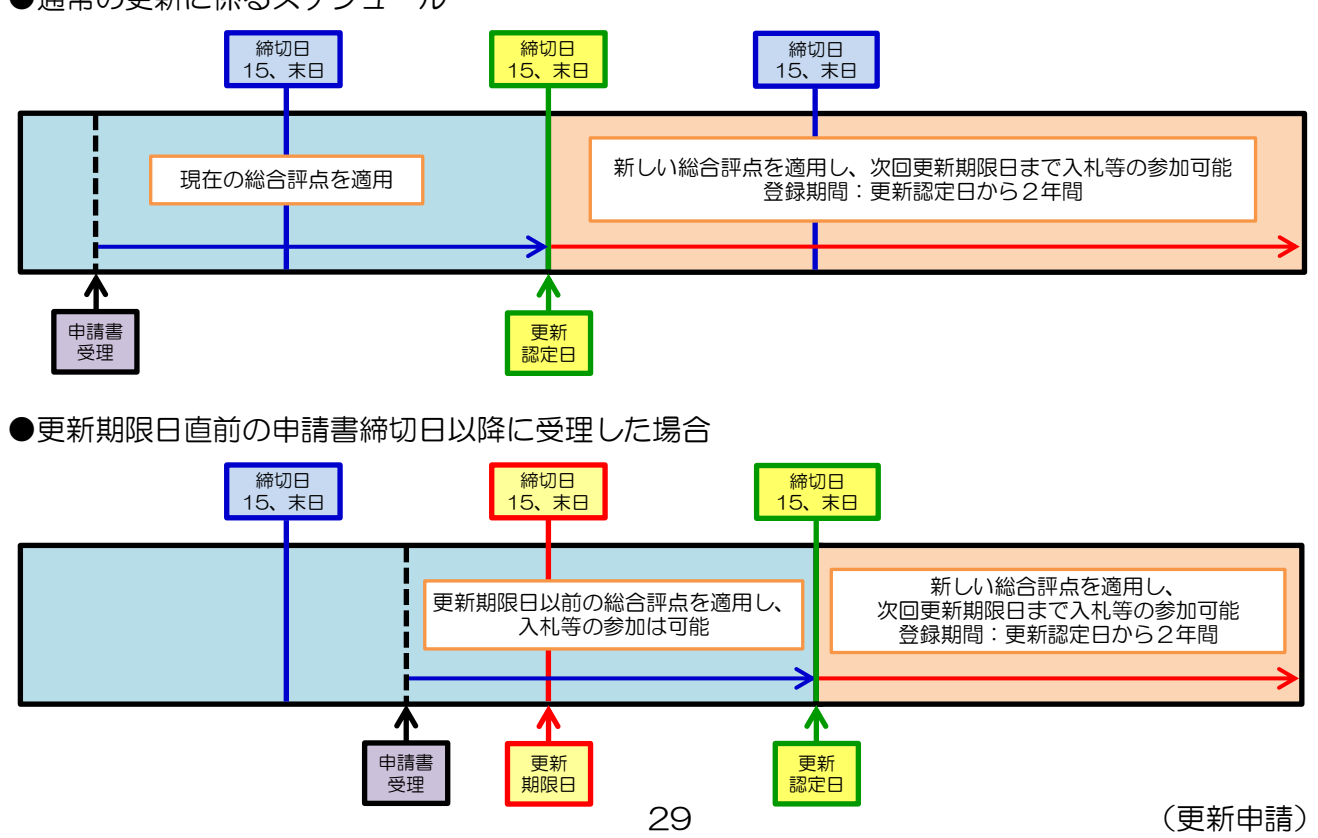

![](_page_30_Figure_0.jpeg)

※但し、更新認定日までに一度登録期間が終了するため、入札等に参加できなくなる場合があります。

# <span id="page-30-0"></span>①ログイン(登録申請)

1. 入札参加資格申請受付システム入口をクリックし、建設工事をクリックします。

![](_page_30_Picture_201.jpeg)

2. 競争入札参加資格申請受付システムメインページで、ログイン(登録申請)をクリックします。

![](_page_30_Picture_202.jpeg)

### 3.1~5の入力を行い、「送信」をクリックします。

### ★受付番号・ユーザ ID・パスワードは「インターネット申請の前に」を参照

![](_page_31_Picture_210.jpeg)

![](_page_31_Picture_211.jpeg)

4.初期パスワードにてログインした場合、又は前回のパスワード変更から6ヶ月以上経過した 場合に、パスワード変更画面になります。 変更したいパスワードを考えて「新パスワード」欄(2ヶ所)に入力し、「送信」をクリック します。

※変更申請登録画面が表示された場合は②申請内容変更入力へ

![](_page_31_Picture_212.jpeg)

![](_page_31_Picture_213.jpeg)

5.「パスワード更新完了」画面が表示されるので、「戻る」をクリックし、「入札参加資格申請 受付システムメインページ」に戻ります。

![](_page_32_Picture_78.jpeg)

6.新しいパスワードを使用して変更申請登録を行います。

競争入札参加資格申請受付システムメインページで、ログイン(登録申請)をクリックします。

![](_page_32_Picture_79.jpeg)

7.1~5の入力を行い、「送信」をクリックします。 ※パスワードは変更後の新パスワードを入力します。

![](_page_32_Picture_80.jpeg)

# <span id="page-33-0"></span>②申請内容変更入力

1. 申請情報(申請方法)欄を確認します。変更がある場合は変更してください。

![](_page_33_Picture_229.jpeg)

![](_page_33_Picture_230.jpeg)

2. 申請情報(本社·代表者情報)欄を確認します。変更がある場合は変更してください。

![](_page_33_Picture_231.jpeg)

![](_page_34_Picture_380.jpeg)

3. 申請情報(担当者情報)欄を確認します。変更がある場合は変更してください。

※下の行政書士情報欄は使用しないため、担当者情報欄に「申請者の担当者」又は「行政書士等 の代理申請者」のどちらか一方を入力してください。

![](_page_34_Picture_381.jpeg)

![](_page_34_Picture_382.jpeg)

4. 申請情報(その他)欄は入力不要です。

![](_page_35_Picture_63.jpeg)

5. 行政書士情報欄・添付資料欄は不要です。

![](_page_35_Picture_64.jpeg)

6.委任先又は下関市内営業所がある場合のみ、営業所入力をクリックします。 ※委任先又は下関市内営業所がない方は 10 へ

![](_page_35_Picture_65.jpeg)

7.営業所情報一覧画面で、該当営業所名をクリックします。

![](_page_35_Picture_66.jpeg)

8.営業所情報登録欄を確認します。変更がある場合は変更してください。

(★の必須項目が登録されていない場合、必ず入力してください。) ※委任先又は下関市内営業所のみ入力してください。左記以外の営業所は入力不要です。

![](_page_36_Picture_250.jpeg)

![](_page_36_Picture_251.jpeg)

36 (更新申請)

9.変更がある場合は「登録」を、変更がない場合は「戻る」をクリックすると「営業所情報一覧 画面」に戻ります。必要な営業所の確認が終わったら、「閉じる」をクリックします。

![](_page_37_Picture_106.jpeg)

10.「送信」をクリックします。

![](_page_37_Picture_107.jpeg)

11.「個別情報」をクリックします。

![](_page_37_Picture_108.jpeg)

12.「個別情報登録」画面で、委任先営業所名を確認します。変更がある場合は変更してください。 ※営業所入力で登録した営業所が選択できます。

![](_page_37_Figure_7.jpeg)

13. 下関市に登録を希望する工種に√がついているかを確認します。変更がある場合は変更して ください。

※希望できる工種は、契約先が許可を受けており、かつ、総合評定値がある工種となります。

![](_page_37_Picture_109.jpeg)

14. 希望工種すべてに√ついているか確認したら、「登録」をクリックします。

![](_page_38_Picture_78.jpeg)

15.「個別情報登録・申請自治体選択」画面に戻るので、「送信」をクリックします。

![](_page_38_Picture_79.jpeg)

<span id="page-38-0"></span>③変更申請登録確認画面にて確認→印刷→登録→完了

1.変更申請登録確認画面になります。入力内容が正しいか、再度確認します。 ※変更した場合、変更箇所が赤字で表示されます。

![](_page_38_Picture_80.jpeg)

- 2. 入力内容が正しければ、「印刷」をクリックしてください。
	- 別ウィンドウで印刷ダイアログが表示されますので、必ず印刷をしてください。

![](_page_39_Picture_98.jpeg)

3.印刷をすると、「登録」ボタンがクリックできるようになります。 確認画面を表示している時点では登録は完了していません。内容を確認した上で印刷された ・<br>内容で正しければ「登録」をクリックしてください。 Q

![](_page_39_Picture_99.jpeg)

4.変更申請登録完了画面が表示されるので、「戻る」をクリックし、ログイン画面に戻ります。

![](_page_39_Picture_100.jpeg)

 $\bullet$ 

### <span id="page-40-0"></span>④受付確認メール受信

1. 申請担当者メールアドレス宛に「受付確認」メールが届きます。 メールを確認してください。 ※メール到着まで10分前後かかることがあります。

★メールが届かないときには・・・

- ▲メールアドレスの間違い メールアドレスを間違って登録してしまった場合には、ログイン画面で「申請書修正」にて ログインし、担当者メールアドレスを訂正後、必ず「登録」ボタンを押してください。 (「変更申請」にてログインするとエラー表示となります。)
	- ▲受信制限を行っている
	- 次のアドレスからの受信ができるように設定し、契約課工事契約係までご連絡ください。 kykeiyak@city.shimonoseki.yamaguchi.jp
	- ▲迷惑メール防止機能により市からのメールが迷惑メールと間違えられ、迷惑メールフォルダ やゴミ箱に自動的に振り分けられている可能性がありますので、ご確認ください。 受信メールの振り分け(フィルター)設定を変更して頂くことで迷惑メールフォルダへの 振り分けを防ぐことができます。

### <span id="page-40-1"></span>⑤申請書類を下関市に提出

1. 申請書類を揃え、下関市 (総務部契約課工事契約係) へご提出ください。 (郵送又は持参) ※様式等は、下関市ホームページ→「事業者の方へ」→「入札・契約・登録」下の「下関市工事 の部屋」→「業者情報」よりダウンロードできます。 ★③-2 で印刷した画面の写しも必要となりますのでご注意ください。

#### !注意!

担当者情報以外の変更については、更新申請の書類とは別に、変更申請の書類も必要と なります。更新申請と同時に変更申請をすることは可能ですが、変更内容の認定は受理日、 更新申請の認定は1日又は15日となります。

## <span id="page-40-2"></span>⑥申請受理完了メール受信

1.下関市にて申請書類確認後、不備等がある場合は電話等にて連絡します。 不備等がなければ、下関市にて申請を受理すると「申請受理完了」メールが届きます。 ※インターネット申請の入力不要部分については、連絡せず削除します。ご了承ください。

# <span id="page-41-0"></span>⑦認定処理完了メール受信

1.認定日(1日又は15日)に下関市にて申請を認定すると「認定処理完了」メールが届きます。 ※必要な場合は、競争入札参加資格申請受付システムのログイン画面で「申請内容確認」にて ログインし、内容を確認してください。

# <span id="page-41-1"></span>⑧資格審査決定通知書受領(郵送)

1. 認定日頃に申請書類と一緒に提出した返信用封筒にて資格審査決定通知書を送付します。 内容を確認してください。

# <span id="page-42-0"></span>変更申請

- 1. 変更申請の流れは以下のとおりとなります
	- ① ログイン(登録申請)
	- ② 申請内容変更入力(※変更箇所のみ入力)
		- ・申請情報(申請方法)
		- ・申請情報(本社・代表者情報)
		- ・申請情報(担当者情報)
		- ・申請情報(その他)→不要
		- 行政書士情報 添付資料→不要
		- ・営業所入力(※委任先又は下関市内営業所のみ。左記以外の営業所は入力不要)
		- ・個別情報登録・申請自治体選択(希望工種の登録)
	- ③ 変更申請登録確認画面にて確認→印刷→登録→完了
	- ④ 受付確認メール受信
	- ⑤ 申請書類を下関市に提出
	- ⑥ 申請受理完了メール受信(※下関市にて申請書類確認後)
	- ⑦ 認定処理完了メール受信

### !注意!

インターネット申請に該当がない項目については、インターネット申請は不要ですが、 紙での変更届の提出が必要となります。

(例)建設業許可の更新、実印・使用印鑑の変更

# <span id="page-42-1"></span>①ログイン(登録申請)

![](_page_42_Figure_20.jpeg)

![](_page_42_Figure_21.jpeg)

2. 競争入札参加資格申請受付システムメインページで、ログイン(登録申請)をクリックします。

![](_page_42_Figure_23.jpeg)

### 3.1~5の入力を行い、「送信」をクリックします。

### ★受付番号・ユーザ ID・パスワードは「インターネット申請の前に」を参照

![](_page_43_Picture_253.jpeg)

![](_page_43_Picture_254.jpeg)

4.初期パスワードにてログインした場合、又は前回のパスワード変更から6ヶ月以上経過した 場合に、パスワード変更画面になります。 変更したいパスワードを考えて「新パスワード」欄(2ヶ所)に入力し、「送信」をクリック します。

※変更申請登録画面が表示された場合は②申請内容変更入力へ パスワード更新 この画面で、パスワードの変更を行います。 この過血に、ハスフートの<sub>ス</sub>ティート(通知した)バスワードは使用できなくなります。<br>変更したいバスワードを考えて「新バスワード」欄に入力してください。<br>新バスワードは今まで使用していたバスワードに替わって今後のシステムログインで 新パスワードは旧パスワードに替わ って今後のシステムログインで必要 かいスクリーはフェマに対していたワックリーに旨わ<br>必要となります。忘れないように必ずメモしてください。 となります。 商号又は名称 ★ ○○株式会社 忘れないように必ず控えて(メモし バスワード種別 ★ 入札参加資格申請用 て)ください。受付番号  $\star$  004779 ユーザID  $\star$  manual01 旧パスワード \*\*\*\*\*\*\*\* 有効期限: 2012/05/14 入力不可 -<br>半角英数字入力<br>(8文字以上20文字以内) 新バスワード ★ 有効期限: 2012/05/15 6 新バスワード<br>(確認) 7  $\star$ 送信 │ リセット │ │ 戻 る │

![](_page_43_Picture_255.jpeg)

5.「パスワード更新完了」画面が表示されるので、「戻る」をクリックし、「入札参加資格申請 受付システムメインページ」に戻ります。

![](_page_44_Picture_78.jpeg)

6.新しいパスワードを使用して変更申請登録を行います。

競争入札参加資格申請受付システムメインページで、ログイン(登録申請)をクリックします。

![](_page_44_Picture_79.jpeg)

7.1~5の入力を行い、「送信」をクリックします。 ※パスワードは変更後の新パスワードを入力します。

![](_page_44_Picture_80.jpeg)

# <span id="page-45-0"></span>②申請内容変更入力

### 1. 申請情報(申請方法)欄のうち、変更箇所のみ変更してください。

変更申請登録

次の事項について必要部分を入力してください。 (水色の部分については入力不要です。)

![](_page_45_Picture_251.jpeg)

![](_page_45_Picture_252.jpeg)

### 2. 申請情報(本社·代表者情報)欄のうち、変更箇所のみ変更してください。

![](_page_45_Picture_253.jpeg)

![](_page_46_Picture_379.jpeg)

3. 申請情報(担当者情報)欄のうち、変更箇所のみ変更してください。

※下の行政書士情報欄は使用しないため、担当者情報欄に「申請者の担当者」又は「行政書士等 の代理申請者」のどちらか一方を入力してください。

![](_page_46_Picture_380.jpeg)

![](_page_46_Picture_381.jpeg)

4. 申請情報(その他)欄は入力不要です。

![](_page_47_Picture_102.jpeg)

5. 行政書士情報欄・添付資料欄は不要です。

![](_page_47_Picture_103.jpeg)

6.委任先又は下関市内営業所に変更がある場合のみ、営業所入力をクリックします。

※変更がない方、委任先又は下関市内営業所がない方は 10 へ 送信 リセット 戻る 営業所入力

7.営業所情報一覧画面で、該当営業所名をクリックします。 ※営業所が未登録の場合のみ「新規追加」をクリックします。

![](_page_47_Figure_7.jpeg)

8.営業所情報登録欄のうち、変更箇所のみ変更してください。

※委任先又は下関市内営業所のみ入力してください。左記以外の営業所は入力不要です。

![](_page_48_Picture_249.jpeg)

![](_page_48_Picture_250.jpeg)

● つけてください。 ●

9.変更がある場合は「登録」を、営業所削除の場合は「削除」を、変更がない場合は「戻る」を クリックすると「営業所情報一覧画面」に戻ります。

必要な営業所の登録が終わったら、「閉じる」をクリックします。

![](_page_49_Picture_95.jpeg)

10.「送信」をクリックします。

![](_page_49_Picture_96.jpeg)

11.契約先変更の場合又は希望工種に変更がある場合のみ、「個別情報」をクリックします。 ※変更がない方は 15 へ

![](_page_49_Picture_97.jpeg)

12.「個別情報登録」画面で、契約先変更の場合のみ変更箇所を変更してください。

![](_page_49_Picture_98.jpeg)

13. 下関市に登録を希望する工種に√をつけます。

※希望できる工種は、契約先が許可を受けており、かつ、総合評定値がある工種となります。

![](_page_49_Picture_99.jpeg)

14. 希望工種すべてに√をつけたら、「登録」をクリックします。

![](_page_50_Picture_81.jpeg)

15.「個別情報登録・申請自治体選択」画面に戻るので、「送信」をクリックします。

![](_page_50_Picture_82.jpeg)

# <span id="page-50-0"></span>③変更申請登録確認画面にて確認→印刷→登録→完了

1.変更申請登録確認画面になります。入力内容が正しいか、再度確認します。 ※変更箇所が赤字で表示されます。

![](_page_50_Picture_83.jpeg)

- 2. 入力内容が正しければ、「印刷」をクリックしてください。
	- 別ウィンドウで印刷ダイアログが表示されますので、必ず印刷をしてください。

![](_page_51_Picture_102.jpeg)

3.印刷をすると、「登録」ボタンがクリックできるようになります。 確認画面を表示している時点では登録は完了していません。内容を確認した上で印刷された 内容で正しければ「登録」をクリックしてください。

![](_page_51_Picture_103.jpeg)

4.変更申請登録完了画面が表示されるので、「戻る」をクリックし、ログイン画面に戻ります。

![](_page_51_Picture_104.jpeg)

### <span id="page-52-0"></span>④受付確認メール受信

1. 申請担当者メールアドレス宛に「受付確認」メールが届きます。 メールを確認してください。 ※メール到着まで10分前後かかることがあります。

★メールが届かないときには・・・

- ▲メールアドレスの間違い
	- メールアドレスを間違って登録してしまった場合には、ログイン画面で「申請書修正」にて ログインし、担当者メールアドレスを訂正後、必ず「登録」ボタンを押してください。 (「変更申請」にてログインするとエラー表示となります。)
- ▲受信制限を行っている
- 次のアドレスからの受信ができるように設定し、契約課工事契約係までご連絡ください。 kykeiyak@city.shimonoseki.yamaguchi.jp
- ▲迷惑メール防止機能により市からのメールが迷惑メールと間違えられ、迷惑メールフォルダ やゴミ箱に自動的に振り分けられている可能性がありますので、ご確認ください。 受信メールの振り分け(フィルター)設定を変更して頂くことで迷惑メールフォルダへの 振り分けを防ぐことができます。

## <span id="page-52-1"></span>⑤申請書類を下関市に提出

1. 申請書類を揃え、下関市 (総務部契約課工事契約係) へご提出ください。 (郵送又は持参) ※様式等は、下関市ホームページ→「事業者の方へ」→「入札・契約・登録」下の「下関市工事 の部屋」→「業者情報」よりダウンロードできます。 ★③-2 で印刷した画面の写しも必要となりますのでご注意ください。

### !注意!

実印又は使用印鑑変更の場合、変更届(指定様式)に変更前・変更後のそれぞれの印鑑を 押したものも必要となります。

使用印鑑について

- ●本社契約で、実印(丸印)のみ使用の場合、使用印鑑届は不要です。 実印(丸印)と角印の両方を使用する場合は使用印鑑届が必要です。
- ●委任を行う場合、使用印鑑届の使用印欄は入札等に使用する印鑑を押してください。 使用印(角印)を使用しない場合、角印欄は空欄のままで提出してください。 ※使用印鑑届の使用印欄と委任状の受任者欄の印鑑(丸印・角印)は統一してください。 (例) ○ 使用印鑑届…丸印のみ、委任状…丸印のみ
	- × 使用印鑑届…丸印・角印両方あり、委任状…丸印のみ ※角印を使用する場合は委任状にも角印が必要です

# <span id="page-53-0"></span>⑥申請受理完了メール受信

1.下関市にて申請書類確認後、不備等がある場合は電話等にて連絡します。 不備等がなければ、下関市にて申請を受理すると「申請受理完了」メールが届きます。 ※インターネット申請の入力不要部分については、連絡せず削除します。ご了承ください。

# <span id="page-53-1"></span>⑦認定処理完了メール受信

1.下関市にて申請を認定すると「認定処理完了」メールが届きます。 ※必要な場合は、競争入札参加資格申請受付システムのログイン画面で「申請内容確認」にて ログインし、内容を確認してください。

# <span id="page-54-0"></span>登録内容確認

現在の登録内容を確認したい場合、下記の処理を行ってください。

![](_page_54_Figure_3.jpeg)

2.1~5の入力を行い、「送信」をクリックします。 ※パスワード更新画面が表示された場合はパスワード更新(変更)の3~4を参照

![](_page_54_Picture_167.jpeg)

![](_page_54_Picture_168.jpeg)

### 3. 現在登録されている内容が表示されます。

### ログイン画面に戻るには「戻る」ボタンをクリックしてください。

![](_page_55_Picture_35.jpeg)

<span id="page-56-0"></span>![](_page_56_Picture_0.jpeg)

1.競争入札参加資格申請受付システムメインページで、パスワード更新をクリックします。

![](_page_56_Figure_2.jpeg)

2.1~3の入力を行い、「送信」をクリックします。

### ★受付番号・ユーザ ID・パスワードは「インターネット申請の前に」を参照

![](_page_56_Picture_140.jpeg)

![](_page_56_Picture_141.jpeg)

3. パスワード変更画面になります。

変更したいパスワードを考えて「新パスワード」欄(2ヶ所)に入力し、「送信」をクリック します。

![](_page_57_Figure_2.jpeg)

![](_page_57_Picture_112.jpeg)

4.「パスワード更新完了」画面が表示されるので、「戻る」をクリックし、「入札参加資格申請 受付システムメインページ」に戻ります。

![](_page_57_Picture_113.jpeg)

<span id="page-58-0"></span>Q&A

- Q:ログインできず、エラー表示となります。
- A:ログイン時の申請種別が合っているかを確認し、再度ログインし直してください。 (更新申請・変更申請の際に「新規申請」を選択するとエラー表示になります。) なお、下記の場合はエラー表示となります。
	- ●「新規申請」選択時 → 予備登録がされていない場合、既に登録されている場合

●「変更申請」選択時 → 新規申請・変更申請(更新申請を含む)が認定されていない場合 また、更新申請の受理後、認定日まで変更申請ができません。この期間に変更が生じた場合は 認定日翌日以降、すみやかに変更申請を行ってください。

- Q:変更後のパスワードでログインできません。
- A:入力間違いではないかを再度確認してください。(パスワード入力後、「送信」を押す前に 右の目のようなマークをクリックすると入力したパスワードが確認できます。) 入力間違いではない場合、最初のログイン時にパスワード保存機能を使って旧パスワードを 保存した可能性があります。InternetExplorer の閲覧履歴(パスワード)の削除をした後、 再起動してからログインし直してください。 それでもログインできない場合はパスワード再発行の手続きを行ってください。 ※閲覧履歴を削除する場合、削除内容によっては、競争入札参加資格申請受付システム以外の パスワード等も削除されることがあります。
- Q:印刷ボタンを押して印刷しましたが、申請内容が印刷されません。
- A:一時保存機能がないため、「**登録」ボタンを押して登録してください**。登録完了画面を確認後、 InternetExplorer の設定をしてから、ログイン画面で「申請書修正」にてログインし、正しく 印刷されたら、「登録」ボタンは押さずに画面を閉じてください。また、書類提出時に付箋等で 結構ですので、印刷できなかったため「申請書修正」から印刷した旨の記載をお願いします。 なお、InternetExplorer の設定後も印刷されない場合は総務部契約課工事契約係までご連絡 ください。

※画面コピーは原則不可。ただし、設定後も印刷できない場合で連絡いただいた場合のみ可。

Q:印刷したものが申請に必要と思わず、破棄してしまいました。

ますのでご了承ください。

- A:ログイン画面で「申請書修正」にてログインし、印刷後、「登録」ボタンは押さずに画面を閉じ てください。また、書類提出時に付箋等で結構ですので、誤って破棄したため「申請書修正」 から印刷した旨の記載をお願いします。
- Q:更新申請をするつもりが、誤って予備登録・新規登録をしてしまいました。
- A:総務部契約課工事契約係までご連絡ください。また、正しい受付番号等でログインし、更新申請 を行ってください。(予備登録・新規申請については削除します。誤った予備登録等のメールは 不要となりますので削除をお願いします。) ※更新申請を受理する際に連絡のない誤った予備登録・新規申請がある場合、連絡せずに削除し
- Q:登録期間を過ぎてしまいましたが、手元にある受付番号等でログインできますか。
- A:登録期間を過ぎると登録名簿から抹消され、以前の受付番号等は使用できなくなります。 予備登録→新規登録を行ってください。
- Q:申請登録確認で印刷したものに、「登録はまだ完了していません。」との表記がありますがよい のでしょうか。また、登録完了の画面を印刷したものは必要でしょうか。
- A:「登録はまだ完了していません。」との表記がありますが、印刷ボタンを押して印刷したものを ご提出いただければ結構です。また、登録完了の画面印刷等は不要です。
- Q:登録後、印刷したものを確認すると間違いがありました。どうしたらよいでしょうか。
- A:申請受理前(書類提出前)の場合、ログイン画面で「申請書修正」にてログインし、訂正・印刷 した後、必ず「登録」ボタンを押してください。申請書類には正しいもの(「申請書修正」の 印刷)のみ添付してください。 申請受理後の場合は、認定処理完了後、再度変更申請をしてください。
- Q:登録希望工種の総合評定値を入力する欄はありますか。
- A:競争入札参加資格申請受付システムには総合評定値の入力欄はありません。登録希望工種の選択 のみとなります。
- Q:登録ボタンが押せません。
- A:印刷ボタンを押すと登録ボタンが押せるようになります。
- Q:印刷すると複数枚になりますが、1枚に印刷されるようにしてもよいでしょうか。
- A:複数枚になる場合、1枚に印刷できるような設定(両面・縮小・A3 印刷)はしないでください。
- Q:更新期限日を過ぎてしまいました。【更新申請】と【新規申請】のどちらになりますか。
- A:登録期間内であれば【更新申請】となります。 ※登録期間を過ぎると登録名簿から抹消されますので、【新規申請】となります。 また、【更新申請】の場合でも、登録期間内に書類が提出されない場合、又は書類提出後に 不備のため保留となり登録期間を過ぎた場合は【新規申請】となりますのでご注意ください。
	- (例)更新期限日 H28.3.31、登録期限日 H29.9.30 の場合、

 H29.9.30 までに申請及び書類提出の場合は【更新申請】(★)、 H29.10.1 以降に申請又は書類提出の場合は【新規申請】となります。

★H29.9.1~H29.9.15 に申請受理の場合

⇒H29.10.1 認定のため、参加資格は継続されます。

- ★H29.9.16~H29.9.30 に申請受理の場合、
	- ⇒H29.10.15 認定のため、H29.10.1~H29.10.14 は参加資格がなくなり、 H29.10.15 より参加資格を有しますが、登録期限内に受理のため【更新申請】での 受付となります。
- Q:更新期限日までに新しい総合評定値通知書が届きそうにないのですが。
- A:新しい総合評定値通知書がお手元に届いてから更新申請を行って下さい。 ※更新期限日で有効期限の切れる総合評定値通知書や総合評定値請求書の写しを添付した 申請書類は受理できません。
- Q:更新期限日の 1 ヶ月以上前に新しい総合評定値通知書が届きました。早めに更新申請を行っても よいのでしょうか。
- A:書類が揃えば更新申請は可能です。

更新期限日が10 月31日(3月決算)の方が多く、10 月は更新申請が集中します。 期限日直前の書類到着については、確認作業に時間がかかる可能性がありますので、 準備が出来次第早めにご提出いただけると幸いです。

- Q:変更申請の際、変更日を入力する欄がありませんが、どのような処理になるのでしょうか。
- A:変更申請については、受理日=変更日となります。
- Q:本社(店)所在地について、登記簿上と主たる営業所(事実上)が異なります。競争入札参加 資格申請受付システムにはどちらを登録したらよいのでしょうか。
- A:特に指定はしていないため、どちらで登録されても結構ですが、以下の点に注意してください。 ①提出書類のうち、本社(店)所在地の記載が必要なものについては、登記簿上と事実上を 2段で記載してください。2段での記載が難しい場合は、競争入札参加資格申請受付シス テムに登録する所在地で統一してください。
	- ②主たる営業所を登録される場合は、営業所一覧表の「主たる営業所」欄の所在地に登記簿上 所在地も併せて2段で記載してください。

<span id="page-61-0"></span>![](_page_61_Picture_0.jpeg)

インターネット申請の操作に関するお問い合わせ

### ヘルプデスク(入札参加申請受付システム)

TEL:0570-666-598

(平日 9:00~12:00、13:00~17:30)

E-Mail:cydeen-uketuke.help.ek@hitachi-systems.com

![](_page_61_Picture_6.jpeg)